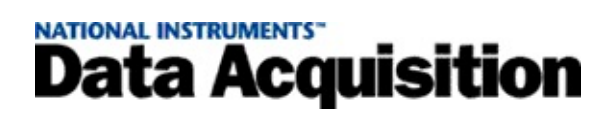

### **Aide Measurement & Automation Explorer pour NI-DAQ™ traditionnel (ancien driver), version 7.***x*

Édition d'août 2005, référence 370041G-0114

Ce fichier d'aide contient des informations sur la configuration et le test des produits DAQ et SCXI à l'aide de Measurement & Automation Explorer (MAX) pour NI-DAQ traditionnel (ancien driver), ainsi que des considérations spécifiques aux différents systèmes d'exploitation.

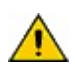

**Attention** NI-DAQ traditionnel est un ancien driver dont les API (interfaces de programmation), bien qu'obsolètes, sont utilisées pour développer des applications d'acquisition de données, d'instrumentation et de contrôle conçues pour les anciens périphériques DAQ de National Instruments. Vous devriez utiliser NI-DAQ traditionnel (ancien driver) uniquement dans certaines circonstances. Reportez-vous au fichier Readme de NI-DAQ pour savoir dans quels cas l'utilisation de NI-DAQ traditionnel (ancien driver) se justifie, et pour obtenir des informations complémentaires, notamment la liste des périphériques, systèmes d'exploitation, versions de logiciel d'application et versions de langages supportés. Reportez-vous à l'aide NI-DAQmx (NI-DAQmx Help), accessible à partir de **Démarrer»Programmes» National Instruments»NI-DAQ»NI-DAQmx Help,** pour obtenir une vue d'ensemble des deux API et des avantages offerts par NI-DAQmx. Dans les logiciels d'application NI, vous pouvez accéder à cette aide en faisant une recherche sur NI-DAQmx. Vous pouvez installer la dernière version du driver NI-DAQmx à partir de [ni.com/downloads](javascript:WWW(WWW_Software)).

Pour naviguer dans ce fichier d'aide, utilisez les onglets **Sommaire**, **Index** et **Rechercher** situés sur cette fenêtre à gauche.

Pour obtenir des informations complémentaires sur ce fichier d'aide, reportez-vous aux rubriques suivantes :

[Conventions](#page-2-0) — Conventions typographiques et de formatage utilisées dans ce fichier d'aide

[Documentation](#page-3-0) associée

**[Glossaire](#page-131-0)** 

[Informations](#page-149-0) importantes

Support [technique](#page-158-0) et services

Pour tout commentaire relatif à la documentation National Instruments, reportez-vous au site Web de National [Instruments.](javascript:WWW(WWW_Feedback))

© 1999-2005 National Instruments Corporation. Tous droits réservés.

### <span id="page-2-0"></span>**Conventions**

#### Les conventions suivantes apparaissent dans ce fichier d'aide :

- » Le symbole » vous guide à travers les éléments de menu imbriqués et les options de boîte de dialogue pour une action finale. Ainsi, la séquence **Fichier»Mise en page»Options** indique qu'il vous faut dérouler le menu **Fichier**, sélectionner l'élément **Mise en page** et sélectionner **Options** dans la dernière boîte de dialogue.
- ▶ Le symbole ▶ indique une section de texte réduite. Cliquez sur le symbole pour afficher le texte.
- Le symbole  $\blacktriangleright$  indique une section de texte ouverte. Cliquez sur le symbole pour cacher le texte.

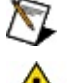

Cette icône représente une remarque, qui vous alerte d'une information essentielle.

- Cette icône représente un avertissement, qui vous prévient des précautions à prendre pour éviter des préjudices corporels, une perte de données ou un blocage du système.
- **gras** Un texte en caractères gras représente un élément que vous devez sélectionner ou sur lequel vous devez cliquer dans le logiciel, comme les éléments de menu ou les options de boîte de dialogue. Un texte en caractères gras représente également des noms de paramètre, des éléments importants ou la présentation d'un concept clé.
- **rouge** Un texte de cette couleur indique une mise en garde.
- **sombre**
- vert Un texte souligné de cette couleur représente un lien vers une rubrique d'aide, un fichier d'aide ou une adresse Internet.
- *italique* Un texte en italique représente des variables ou des références croisées. Il indique également un texte que vous devez remplacer par un mot ou une valeur.
- monospace Un texte dans cette police représente du texte ou des caractères que vous devez saisir à partir du clavier, des sections de code, des exemples de programmation et des exemples de syntaxe. Cette police est également utilisée pour les noms des disques durs, des chemins, des répertoires, des programmes, des sous-programmes, des noms de périphériques, des fonctions, des opérations, des variables et des noms de fichiers et d'extensions.

# <span id="page-3-0"></span>**Documentation associée**

Les documents suivants contiennent des informations supplémentaires qui vous seront utiles lors de la lecture de ce fichier d'aide :

- *Guide de démarrage DAQ* Ce guide explique comment installer le logiciel NI-DAQ 7.*x* et votre périphérique DAQ, et comment vérifier que celui-ci fonctionne correctement.
- *Guide de démarrage SCXI* Ce guide explique comment installer et configurer les châssis et modules SCXI, et comment vérifier que votre châssis fonctionne correctement.
- *Getting Started with SCXI* Ce guide est un manuel pour débutants expliquant l'installation et l'utilisation des châssis et modules SCXI, ainsi que les périphériques DAQ associés.
- Documentation du matériel Cette documentation décrit les aspects électriques et mécaniques de votre périphérique et contient des informations concernant son fonctionnement et sa programmation.

# **Introduction à Measurement & Automation Explorer (MAX)**

Utilisez MAX pour effectuer les actions suivantes avec vos produits de mesure National Instruments et vos périphériques SCXI :

- Configurer les ressources et d'autres paramètres spécifiques aux périphériques de mesure de votre système
- Tester les ressources et les fonctionnalités des périphériques de mesure de votre système
- Ajouter et supprimer un périphérique de mesure ou SCXI

MAX indique aux autres programmes NI quels produits sont installés dans votre système et comment ils sont configurés. Lorsque vous exécutez une application utilisant NI-DAQ, le logiciel lit la configuration pour déterminer les périphériques configurés.

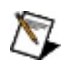

**Remarque** Certaines considérations sont à prendre en compte en fonction du type de système d'exploitation utilisé. Reportez-vous à la rubrique [Considérations](#page-101-0) spécifiques aux différents systèmes d'exploitation pour plus de précisions.

Pour vérifier les ressources système utilisées par un périphérique DAQ et pour sélectionner les accessoires qui s'y connectent, développez la section **Périphériques et interfaces»Périphériques NI-DAQ traditionnel (ancien driver)** de l'arbre de configuration. Cliquez sur votre périphérique pour obtenir des informations sur les ressources qu'il utilise. Ces informations apparaissent dans l'onglet Attributs dans la fenêtre centrale de MAX. Reportez-vous à la rubrique Accès aux périphériques DAQ pour obtenir des informations [complémentaires.](#page-13-0)

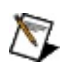

**Remarque** Appuyez sur **<F5>** ou sélectionnez **Affichage»Actualiser** pour rafraîchir l'écran si votre périphérique n'apparaît pas sous Périphériques et interfaces.

### **Démarrage**

 $\bigwedge$ 

**Remarque** Si vous utilisez LabVIEW Real-Time, [reportez-vous](#page-35-0) à la rubrique Remote Device Access et DAQ pour LabVIEW Real-Time.

La liste suivante contient des liens vers des pages d'explication sur les tâches de configuration les plus courantes sous MAX.

# **Périphériques DAQ**

**Périphériques DAQ de la série RT**

# **Châssis SCXI**

### **Modules SCXI**

### **Voies virtuelles**

# **Échelles personnalisées**

# **Périphériques DAQ**

Reportez-vous aux rubriques suivantes pour obtenir de plus amples informations sur l'ajout, la configuration, le test et la suppression de périphériques DAQ.

Accès aux [périphériques](#page-13-0) DAQ

Ajout de [périphériques](#page-14-0) DAQ

Configuration des [périphériques](#page-19-0) DAQ

Test des [périphériques](#page-26-0) DAQ

Suppression de [périphériques](#page-34-0) DAQ

Remote Device Access (RDA - Accès aux [périphériques](#page-35-0) déportés)

# <span id="page-13-0"></span>**Accès aux périphériques DAQ**

Pour accéder aux périphériques DAQ, développez la branche **Périphériques et interfaces** de l'arbre de configuration. À partir de là, vous pouvez effectuer les tâches suivantes :

- [Ajouter](#page-14-0) un nouveau périphérique à votre système
- [Configurer](#page-19-0) un périphérique de votre système
- **· [Tester](#page-26-0)** un périphérique de votre système
- [Supprimer](#page-34-0) un périphérique de votre système
- [Ajouter](#page-36-0) NI-DAQ Remote Device Access (RDA accès aux périphériques déportés)

Pour des informations sur la manière de configurer les paramètres système, reportez-vous à la section [Paramètres](#page-20-0) système.

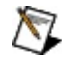

**Remarque** Si votre périphérique est supporté à la fois par NI-DAQ traditionnel (ancien driver) et par NI-DAQmx, il apparaîtra à la fois sous **Périphériques et interfaces»Périphériques NI-DAQ traditionnel (ancien driver)** et sous **Périphériques et interfaces»Périphériques NI-DAQmx**.

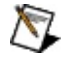

**Remarque** Reportez-vous à la rubrique Hardware [Installation/Configuration](javascript:WWW(WWW_Install)) Troubleshooter sur ni.com/support/install pour obtenir des instructions sur la manière de configurer des périphériques déportés à l'aide du module LabVIEW Real-Time.

# <span id="page-14-0"></span>**Ajout de périphériques DAQ**

Sélectionnez le système d'exploitation que vous utilisez pour obtenir des informations sur la manière d'ajouter un périphérique DAQ.

- [Windows](#page-15-0) 2000/XP
- [Windows](#page-17-0) NT

Pour ajouter un périphérique déporté, [reportez-vous](#page-36-0) à la section Ajout de NI-DAQ Remote Device Access.

# <span id="page-15-0"></span>**Ajout de périphériques DAQ sous Windows 2000/XP**

# **Périphériques Plug and Play**

Windows 2000/XP détecte automatiquement les périphériques Plug and Play. Pour ajouter un périphérique Plug and Play, suivez ces instructions :

- 1. Installez le périphérique DAQ suivant les instructions du *Guide de démarrage DAQ*.
- 2. Lancez MAX, qui balaie votre système d'exploitation à la recherche de nouveaux périphériques.
- 3. Le nouveau périphérique apparaît sous la catégorie Périphériques et interfaces. Pour des informations sur la configuration de votre périphérique DAQ, [reportez-vous](#page-19-0) à la section Configuration des périphériques DAQ.

Si Windows 2000/XP n'a pas détecté votre périphérique Plug and Play, consultez la page [Périphériques](#page-105-0) Plug and Play.

### **Remote Device Access (RDA - Accès aux périphériques déportés)**

Pour ajouter un périphérique déporté, [reportez-vous](#page-36-0) à la section Ajout de NI-DAQ Remote Device Access.

# <span id="page-17-0"></span>**Ajout de périphériques DAQ sous Windows NT**

# **Périphériques Plug and Play**

### **Périphériques ISA et PCI**

Une fois que vous avez installé votre périphérique ISA ou PCI, Windows NT le détecte automatiquement. Suivez ces étapes :

- 1. Éteignez votre ordinateur.
- 2. Installez votre périphérique DAQ.
- 3. Redémarrez votre ordinateur.
- 4. Lancez MAX, qui balaie votre système d'exploitation à la recherche de nouveaux périphériques.
- 5. Le nouveau périphérique apparaît sous la catégorie Périphériques et interfaces. Pour des informations sur la configuration de votre périphérique DAQ, [reportez-vous](#page-19-0) à la section Configuration des périphériques DAQ.

Reportez-vous à la section [Périphériques](#page-126-0) ISA ou [Périphériques](#page-128-0) PCI pour plus d'informations.

### **Périphériques PC Card**

Suivez les mêmes instructions que pour les périphériques non Plug and Play et pour les périphériques sur port parallèle.

Reportez-vous à la section [Périphériques](#page-127-0) PC Card pour plus d'informations.

# **Périphériques non Plug and Play et périphériques sur port parallèle**

Pour ajouter un nouveau périphérique DAQ, suivez les instructions suivantes :

- 1. Faites un clic droit sur **Périphériques et interfaces** et sélectionnez **Créer un nouvel objet** dans le menu local.
- 2. Sélectionnez l'option appropriée dans l'Assistant de création d'un nouvel objet et cliquez sur le bouton **Suivant**.
- 3. Sélectionnez le périphérique que vous souhaitez ajouter.
- 4. Suivez les instructions présentées par l'Assistant de configuration de périphérique.
- 5. Cliquez sur le bouton **Terminer** quand vous aurez fini.

Remarque Reportez-vous à la section [Considérations](#page-101-0) spécifiques aux différents systèmes  $\boxtimes$ d'exploitation pour obtenir des informations plus détaillées sur les différents périphériques et les différentes plates-formes.

# <span id="page-19-0"></span>**Configuration des périphériques DAQ**

Pour configurer vos périphériques DAQ, suivez les instructions suivantes

- 1. Développez la catégorie **Périphériques et interfaces»Périphériques NI-DAQ traditionnel (ancien driver)** de l'arbre de configuration.
- 2. Faites un clic droit sur le périphérique que vous souhaitez configurer et sélectionnez **Propriétés**.

 $-0U-$ 

:

Sélectionnez le périphérique et cliquez sur le bouton **Propriétés** en haut du panneau des attributs.

- 3. Sélectionnez l'onglet approprié pour définir les options de configuration suivantes. Les options disponibles dépendent de votre périphérique DAQ.
	- [Système](#page-20-0) Ressources système
	- [AI](#page-21-0) Paramètres d'entrée analogique spécifiques au périphérique
	- [AO](#page-22-0) Paramètres de sortie analogique spécifiques au périphérique
	- [Accessoire](#page-23-0) Accessoires de conditionnement de signaux
	- [OPC](#page-24-0) Paramètres OPC
- 4. Appuyez sur le bouton **Appliquer** pour rendre vos changements effectifs.
- 5. Cliquez sur le bouton **OK** lorsque vous avez terminé.

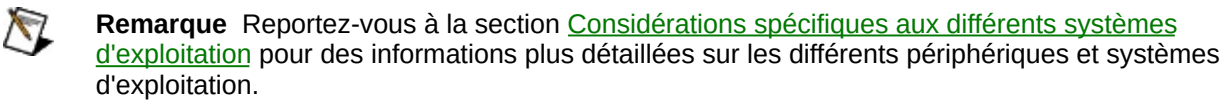

### <span id="page-20-0"></span>**Paramètres système**

Pour configurer vos paramètres système, suivez ces instructions :

- 1. Développez la catégorie **Périphériques et interfaces»Périphériques NI-DAQ traditionnel (ancien driver)** de l'arbre de configuration.
- 2. Faites un clic droit sur le périphérique que vous souhaitez configurer et sélectionnez **Propriétés**.

 $-0U-$ 

Sélectionnez le périphérique et cliquez sur **Propriétés** en haut du panneau des attributs.

- 3. Sélectionnez l'onglet **Système** pour configurer les paramètres suivants pour votre périphérique DAQ.
	- **Numéro de périphérique**
	- **Tester les ressources**
	- **Exécuter les panneaux de test**

### <span id="page-21-0"></span>**Paramètres AI (entrées analogiques)**

Pour configurer vos paramètres AI, suivez ces instructions :

- 1. Développez la catégorie **Périphériques et interfaces»Périphériques NI-DAQ traditionnel (ancien driver)** de l'arbre de configuration.
- 2. Faites un clic droit sur le périphérique que vous souhaitez configurer et sélectionnez **Propriétés**.

 $-0u-$ 

Sélectionnez le périphérique et cliquez sur **Propriétés** en haut du panneau des attributs.

- 3. Sélectionnez l'onglet **AI** pour configurer les paramètres de sortie analogique suivants pour votre périphérique DAQ. Les paramètres disponibles dépendent de votre périphérique DAQ.
	- **Polarité/Gamme**
	- **Mode**

## <span id="page-22-0"></span>**Paramètres AO (sorties analogiques)**

Pour configurer vos paramètres AO, suivez ces instructions :

- 1. Développez la catégorie **Périphériques et interfaces»Périphériques NI-DAQ traditionnel (ancien driver)** de l'arbre de configuration.
- 2. Faites un clic droit sur le périphérique que vous souhaitez configurer et sélectionnez **Propriétés**.

 $-0u-$ 

Sélectionnez le périphérique et cliquez sur **Propriétés** en haut du panneau des attributs.

- 3. Sélectionnez l'onglet **AO** pour configurer les paramètres de sortie analogique suivants de votre périphérique DAQ : Les options de configuration disponibles dépendent de votre périphérique DAQ.
	- **Polarité**
	- **Tension de référence externe**
	- **Type de voie de sortie**

### <span id="page-23-0"></span>**Configuration des accessoires**

Pour configurer les paramètres de vos accessoires, suivez ces instructions :

- 1. Développez la catégorie **Périphériques et interfaces»Périphériques NI-DAQ traditionnel (ancien driver)** de l'arbre de configuration.
- 2. Faites un clic droit sur le périphérique que vous souhaitez configurer et sélectionnez **Propriétés**.

 $-0U-$ 

Sélectionnez le périphérique et cliquez sur **Propriétés** en haut du panneau des attributs.

3. Si votre périphérique DAQ requiert un accessoire externe, cliquez sur l'onglet **Accessoire** et sélectionnez l'accessoire externe. Certains accessoires nécessitent une configuration supplémentaire. En fonction de l'accessoire, les paramètres de configuration apparaissent sur l'onglet Accessoire ou exigent que vous cliquiez sur le bouton **Configurer** pour définir des options supplémentaires. Reportez-vous à la documentation du périphérique pour obtenir plus de précisions.

### <span id="page-24-0"></span>**Paramètres OPC**

Pour configurer vos paramètres OPC (OLE for Process Control), suivez les instructions suivantes :

- 1. Développez la catégorie **Périphériques et interfaces»Périphériques NI-DAQ traditionnel (ancien driver)** de l'arbre de configuration.
- 2. Faites un clic droit sur le périphérique que vous souhaitez configurer et sélectionnez **Propriétés**.

 $-0U-$ 

Sélectionnez le périphérique et cliquez sur **Propriétés** en haut du panneau des attributs.

3. Cliquez sur l'onglet **OPC** pour définir la période d'étalonnage d'entrée analogique utilisée par le serveur DAQ/OPC.

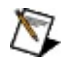

**Remarque** Vous devez sélectionner l'option serveur OPC durant l'installation de NI-DAQ afin d'activer les paramètres OPC.

# **Paramètres d'accès déporté**

Vous ne devez configurer les paramètres de l'accès déporté que si vous comptez contrôler des périphériques de mesure à distance. Pour configurer vos paramètres déportés, suivez les instructions suivantes :

- 1. Développez la catégorie **Périphériques et interfaces»Périphériques NI-DAQ traditionnel (ancien driver)** de l'arbre de configuration.
- 2. Faites un clic droit sur le périphérique que vous souhaitez configurer et sélectionnez **Propriétés**.

 $-0U-$ 

Sélectionnez le périphérique et cliquez sur **Propriétés** en haut du panneau des attributs.

3. Cliquez sur l'onglet **Accès déporté** et cliquez sur **Définir le mot de passe**. Le mot de passe défini doit être fourni par tous les clients RDA pour qu'ils puissent accéder au périphérique DAQ.

Pour plus de précisions sur le mode RDA, référez-vous à la rubrique [Remote](#page-35-0) Device Access.

# <span id="page-26-0"></span>**Test des périphériques DAQ**

Les panneaux de test vous permettent de tester les fonctionnalités de votre périphérique DAQ. Pour lancer les panneaux de test, suivez les instructions suivantes :

- 1. Développez la catégorie **Périphériques et interfaces»Périphériques NI-DAQ traditionnel (ancien driver)** de l'arbre de configuration.
- 2. Faites un clic droit sur le périphérique que vous souhaitez tester. Sélectionnez **Panneaux de test** pour afficher le panneau de test correspondant au périphérique.

 $-0U-$ 

Sélectionnez le périphérique que vous souhaitez tester. Cliquez sur **Panneaux de test** dans la barre d'outils MAX.

Le panneau de test s'affiche. Vous pouvez afficher les fonctions d'entrée [analogique,](#page-27-0) de sortie [analogique,](#page-29-0) d'E/S [compteurs](#page-31-0) et d'E/S [numériques](#page-33-0) en cliquant sur les onglets correspondants en haut de la fenêtre. Si le périphérique que vous êtes en train de tester n'est pas un périphérique DAQ multifonction, la fenêtre peut ne pas contenir tous ces onglets.

- 3. Si un problème se produit au niveau du périphérique, l'indicateur d'erreur devient rouge. Cliquez sur **Codes d'erreur** pour afficher des informations détaillées sur l'erreur.
- 4. Cliquez sur le bouton **Fermer** lorsque vous avez terminé.

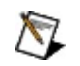

**Remarque** Ni les périphériques DAQ qui s'exécutent dans LabVIEW Real-Time, ni le périphérique DAQ de la série RT PCI-7041 ne supportent actuellement les panneaux de test.

# <span id="page-27-0"></span>**Test d'une voie d'entrée analogique**

Pour tester les fonctions d'entrée analogique d'un périphérique DAQ, suivez les instructions suivantes :

- 1. Développez la catégorie **Périphériques et interfaces»Périphériques NI-DAQ traditionnel (ancien driver)** de l'arbre de configuration.
- 2. Faites un clic droit sur le périphérique que vous souhaitez tester. Sélectionnez **Panneaux de test** pour afficher le panneau de test correspondant au périphérique.

 $-0U-$ 

Sélectionnez le périphérique que vous souhaitez tester. Cliquez sur **Panneaux de test** dans la barre d'outils MAX.

Le panneau de test s'affiche. L'onglet d'entrée analogique est sélectionné par défaut.

- 3. Sélectionnez une **voie** du périphérique DAQ.
- 4. Entrez les valeurs d'entrée **haute** et **basse** pour l'axe Y du graphe déroulant.
- 5. Sélectionnez un **Mode** d'acquisition des données.
	- **Déroulant** Acquiert des échantillons de manière continue, à une vitesse déterminée par le logiciel.
	- **Instantané** Acquiert 1 000 échantillons à la fréquence spécifiée par Fréq. d'échant. (Hz).
	- **Continu** Acquiert des échantillons de manière continue à la fréquence spécifiée par Fréq. d'échant. (Hz).

La sélection du mode Instantané ou Continu active le bouton Démarrer et la Fréq. d'échant. (Hz). Entrez une fréquence d'échantillonnage dans le champ **Fréq. d'échant. (Hz)**. Cliquez sur **Démarrer** pour lancer l'acquisition. Cliquez sur **Stop** pour annuler le test.

La sélection du mode **Déroulant** lance le test de manière automatique.

- 6. Sélectionnez un **Mode d'échelle Y**.
	- **Automatique** MAX sélectionne l'échelle qui correspond

le mieux aux données.

- **Gamme complète** L'échelle de l'axe de Y utilise les valeurs Haute et Basse.
- 7. Si un problème se produit au niveau du périphérique, l'indicateur d'erreur devient rouge. Cliquez sur **Codes d'erreur** pour afficher des informations détaillées sur l'erreur.
- 8. Cliquez sur le bouton **Fermer** lorsque vous avez terminé.

# <span id="page-29-0"></span>**Test d'une voie de sortie analogique**

Pour tester les fonctions de sortie analogique d'un périphérique DAQ, suivez les instructions suivantes :

- 1. Développez la catégorie **Périphériques et interfaces»Périphériques NI-DAQ traditionnel (ancien driver)** de l'arbre de configuration.
- 2. Faites un clic droit sur le périphérique que vous souhaitez tester. Sélectionnez **Panneaux de test** pour afficher le panneau de test correspondant au périphérique.

 $-0U-$ 

Sélectionnez le périphérique que vous souhaitez tester. Cliquez sur **Panneaux de test** dans la barre d'outils MAX.

Le panneau de test s'affiche. Cliquez sur l'onglet **Sortie analogique**.

- 3. Sélectionnez une voie du périphérique DAQ à partir de la **Sélection de voie**.
- 4. Sélectionnez le **Mode de sortie**.
	- **Tension continue** Génère une tension continue (DC) définie par l'utilisateur.
	- **Générateur de sinusoïde** Génère une tension AC définie par l'utilisateur.

La sélection du mode Tension continue active la glissière **Tension continue**. Sélectionnez une valeur à l'aide de la glissière ou entrez une valeur dans le champ numérique.

La sélection du mode Générateur de sinusoïde active à la fois les commandes Fréquence de mise à jour et Amplitude de sinusoïde. Entrez une **Fréquence de mise à jour**. Sélectionnez une valeur pour **Amplitude/Tension de sortie** à l'aide de la glissière ou entrez une valeur dans le champ numérique.

- 5. Cliquez sur **Mise à jour de la voie** pour générer la tension sur la voie sélectionnée.
- 6. Si un problème se produit au niveau du périphérique, l'indicateur d'erreur devient rouge. Cliquez sur **Codes d'erreur** pour afficher

des informations détaillées sur l'erreur.

7. Cliquez sur le bouton **Fermer** lorsque vous avez terminé.

### <span id="page-31-0"></span>**Test des E/S compteurs**

Pour tester les fonctions d'E/S compteurs d'un périphérique DAQ, suivez ces instructions :

- 1. Développez la catégorie **Périphériques et interfaces»Périphériques NI-DAQ traditionnel (ancien driver)** de l'arbre de configuration.
- 2. Faites un clic droit sur le périphérique que vous souhaitez tester. Sélectionnez **Panneaux de test** pour afficher le panneau de test correspondant au périphérique.

 $-0U-$ 

Sélectionnez le périphérique que vous souhaitez tester. Cliquez sur **Panneaux de test** dans la barre d'outils MAX.

Le panneau de test s'affiche. Sélectionnez l'onglet **E/S compteurs**.

- 3. Sélectionnez une voie GPCTR du périphérique DAQ à partir de **Compteur**.
- 4. Sélectionnez le **Mode du compteur**.
	- **Génération de train d'impulsions** Génère un signal périodique dont la fréquence et le rapport cyclique sont définis par l'utilisateur.
	- **Génération d'une impulsion unique** Génère une impulsion dont le retard et la largeur d'impulsion sont définis par l'utilisateur.
	- **Décompte d'événements simple** Compte un événement défini par l'utilisateur.

Si vous sélectionnez Génération de train d'impulsions, entrez les valeurs de **Fréquence** et de **Rapport cyclique**.

Si vous sélectionnez Génération d'une impulsion unique, entrez les valeurs de **Retard (s)** et de **Largeur d'impulsion (s)**.

Si vous sélectionnez Décompte d'événements simple, sélectionnez une **Source d'événement** dans la liste de signaux disponibles. Lorsque vous démarrez le compteur, la **Valeur du compteur** est mise à jour en continu.

- 5. Cliquez sur **Démarrer** pour commencer le test. Cliquez sur **Réinitialiser** pour annuler le test.
- 6. Si un problème se produit au niveau du périphérique, l'indicateur d'erreur devient rouge. Cliquez sur **Codes d'erreur** pour afficher des informations détaillées sur l'erreur.
- 7. Cliquez sur le bouton **Fermer** lorsque vous avez terminé.

# <span id="page-33-0"></span>**Test des E/S numériques**

Pour tester les fonctions d'entrées/sorties numériques d'un périphérique DAQ, suivez ces instructions :

- 1. Développez la catégorie **Périphériques et interfaces»Périphériques NI-DAQ traditionnel (ancien driver)** de l'arbre de configuration.
- 2. Faites un clic droit sur le périphérique que vous souhaitez tester. Sélectionnez **Panneaux de test** pour afficher le panneau de test correspondant au périphérique.

 $-0U-$ 

Sélectionnez le périphérique que vous souhaitez tester. Cliquez sur **Panneaux de test** dans la barre d'outils MAX.

Le panneau de test s'affiche. Sélectionnez l'onglet **E/S numériques**.

- 3. Pour chaque ligne listée sous Sélection de la direction des lignes, cliquez sur le bouton radio **Entrée** ou **Sortie** pour sélectionner une direction d'E/S.
- 4. Si vous avez sélectionné une sortie, cliquez sur **Niveaux logiques** afin de sélectionner un état haut (1) ou bas (0). État des lignes indique une sortie haute en allumant le voyant rouge, ou une sortie basse en laissant le voyant éteint.
- 5. Si un problème se produit au niveau du périphérique, l'indicateur d'erreur devient rouge. Cliquez sur **Codes d'erreur** pour afficher des informations détaillées sur l'erreur.
- 6. Cliquez sur le bouton **Fermer** lorsque vous avez terminé.

# <span id="page-34-0"></span>**Suppression de périphériques DAQ**

Pour supprimer un périphérique DAQ, suivez les instructions suivantes :

- 1. Développez la catégorie **Périphériques et interfaces»Périphériques NI-DAQ traditionnel (ancien driver)** de l'arbre de configuration.
- 2. Cliquez avec le bouton droit sur le périphérique que vous souhaitez supprimer et sélectionnez **Supprimer**.

 $-0u-$ 

Sélectionnez le périphérique et cliquez sur **Supprimer** en haut du panneau des attributs.

3. Une boîte de dialogue vous demande alors de confirmer votre choix. Cliquez sur le bouton **Oui** pour valider votre choix ou sur le bouton **Non** pour annuler cette action.

## <span id="page-35-0"></span>**Remote Device Access (RDA) et DAQ pour LabVIEW Real-Time**

Reportez-vous aux rubriques suivantes pour obtenir de plus amples informations sur l'ajout et la configuration de périphériques RDA.

Ajout de Remote Device Access NI-DAQ [traditionnel](#page-36-0) (ancien driver)

Lancement d'une [configuration](#page-37-0) DAQ déportée

Utilisation de la boîte de dialogue [Configuration](#page-38-0) DAQ déportée

[Création](#page-39-0) d'un serveur RDA
### **Ajout de Remote Device Access NI-DAQ traditionnel (ancien driver)**

La fonctionnalité RDA (Remote Device Access - accès aux périphériques déportés) de NI-DAQ traditionnel (ancien driver) vous permet d'utiliser votre ordinateur pour contrôler des périphériques DAQ National Instruments installés sur d'autres ordinateurs du même réseau. Cette fonctionnalité n'est accessible que dans des programmes rédigés à l'aide de VIs NI-DAQ traditionnel (ancien driver) LabVIEW. Ces programmes ne requièrent aucune modification pour utiliser cette fonctionnalité. L'accès aux périphériques déportés est transparent pour vos programmes.

Pour ajouter un périphérique déporté, suivez les instructions suivantes :

- 1. Effectuez un clic droit sur **Périphériques et interfaces»Périphériques NI-DAQ traditionnel (ancien driver)** et sélectionnez **Ajouter un périphérique**.
- 2. Dans la fenêtre Ajouter un périphérique, sélectionnez l'option **Périphérique déporté** et cliquez sur **Suivant**.
- 3. Dans la fenêtre Sélectionner l'ordinateur déporté, entrez le nom de l'ordinateur déporté ou son adresse IP dans la boîte de texte Nom/Adresse IP de l'ordinateur déporté. Vous pouvez aussi cliquer sur **Parcourir** pour trouver le nom de l'ordinateur en parcourant le réseau. Cliquez sur **Suivant**.

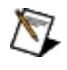

**Remarque** Il est possible que votre ordinateur ne reconnaisse pas un nom d'ordinateur commençant par des chiffres ou contenant des apostrophes.

- 4. Sélectionnez le périphérique que vous voulez utiliser dans la liste de périphériques sous Configuration déportée. Cliquez sur **Suivant**.
- 5. Sélectionnez le numéro du périphérique local que vous voulez utiliser.
- 6. Cliquez sur **Terminer**.

Pour définir un mot de passe pour le système RDA, référez-vous au paragraphe [Paramètres](#page-25-0) d'accès déporté.

### <span id="page-37-0"></span>**Lancement d'une configuration DAQ déportée**

Pour vous connecter à un ordinateur et configurer des périphériques DAQ déportés, suivez ces instructions :

- 1. À partir de la barre d'outils de MAX, sélectionnez **Outils»Configuration NI-DAQ»Configuration DAQ déportée**. Cette opération ouvre la fenêtre de sélection d'un ordinateur déporté.
- 2. Entrez le nom ou l'adresse IP de l'ordinateur déporté, ou cliquez sur le bouton **Parcourir** pour le rechercher sur votre réseau.
- 3. Entrez le mot de passe RDA. Pour obtenir de plus amples informations sur la manière de définir un mot de passe pour le système RDA, [référez-vous](#page-25-0) à la rubrique Paramètres d'accès déporté.
- 4. Cliquez sur le bouton **OK**. Si la connexion réussit, la boîte de dialogue [Configuration](#page-38-0) DAQ déportée s'ouvre automatiquement. Si la connexion échoue, un message d'erreur apparaît. Cliquez sur le bouton **OK** pour continuer.

#### <span id="page-38-0"></span>**Utilisation de la boîte de dialogue Configuration DAQ déportée**

La partie gauche de la boîte de dialogue de configuration DAQ déportée affiche une arborescence contenant tous les objets configurés sur l'ordinateur déporté. Les objets peuvent être des périphériques DAQ, des châssis et des modules SCXI, des voies virtuelles et des échelles personnalisées. Cliquez sur un objet et effectuez une des opérations suivantes :

- Pour afficher ou éditer les propriétés d'un objet, cliquez sur le bouton **Propriétés**.
- Pour supprimer un objet, cliquez sur le bouton **Supprimer**.
- Pour ajouter un objet dans une catégorie, sélectionnez la catégorie et cliquez sur **Ajouter**.
- Pour enregistrer vos modifications, cliquez sur **Enregistrer**.

Lorsque vous avez terminé la configuration de l'ordinateur déporté, cliquez sur **Quitter**.

Pour modifier la configuration d'un ordinateur déporté, celui-ci doit être en train d'exécuter l'utilitaire NI-DAQ RDA Server, ou doit être une cible LabVIEW Real-Time. Si l'ordinateur n'est pas une cible LabVIEW Real-Time, il doit posséder un fichier de configuration DAQ valide. Vous pouvez créer un fichier de configuration DAQ en lançant MAX sur l'ordinateur déporté.

Pour obtenir des informations sur la connexion à un ordinateur déporté, [reportez-vous](#page-37-0) à la rubrique Lancement d'une configuration DAQ déportée.

### **Création d'un serveur RDA**

Pour créer un serveur RDA, suivez les instructions suivantes :

- 1. Installez NI-DAQ à la fois sur le serveur et sur le client RDA en suivant les consignes du *Guide de démarrage DAQ*.
- 2. Installez et configurez les périphériques DAQ sur le client RDA.
- 3. Assurez-vous du bon fonctionnement des périphériques DAQ sur le client RDA en testant leurs ressources. Reportez-vous à la section Test des [périphériques](#page-26-0) DAQ pour plus d'informations.
- 4. Sur le serveur RDA, lancez l'utilitaire RDA Server en cliquant sur **Démarrer»Programmes»National Instruments»NI-DAQ»Serveur Remote Device Access**. Pour qu'un ordinateur puisse servir de serveur RDA, il faut que l'utilitaire RDA Server soit en permanence en cours d'exécution.

ΛZ.

**Remarque** Si vous souhaitez que cet ordinateur devienne un serveur RDA à chaque démarrage, créez un raccourci vers l'utilitaire NI-DAQ RDA Server dans le groupe de programmes Démarrage.

### **Périphériques DAQ de la série RT (NI PCI-7041/6040E)**

Consultez les rubriques suivantes pour obtenir des informations complémentaires sur l'ajout, la configuration et la suppression de périphériques DAQ de la série RT.

Ajout de [périphériques](#page-41-0) DAQ de la série RT Configuration des [périphériques](#page-42-0) DAQ de la série RT Verrouillage de [périphériques](#page-43-0) DAQ de la série RT [Redémarrage](#page-44-0) de périphériques DAQ de la série RT Suppression de [périphériques](#page-45-0) DAQ de la série RT

# <span id="page-41-0"></span>**Ajout de périphériques DAQ de la série RT**

Pour ajouter un périphérique DAQ de la série RT, effectuez les étapes suivantes :

- 1. Installez le périphérique DAQ de la série RT conformément à la documentation qui l'accompagne.
- 2. Lancez MAX pour effectuer un balayage du système d'exploitation à la recherche de nouveaux périphériques. Le nouveau périphérique apparaît sous **Périphériques et interfaces** comme **RT::<numéro de périphérique>**.

Pour obtenir des informations sur la configuration du périphérique DAQ, [reportez-vous](#page-42-0) à la rubrique Configuration des périphériques DAQ de la série RT.

#### <span id="page-42-0"></span>**Configurer et renommer des périphériques DAQ de la série RT**

Pour configurer un périphérique DAQ de la série RT, effectuez les étapes suivantes :

- 1. Développez la catégorie **Périphériques et interfaces** de l'arbre de configuration.
- 2. Faites un clic droit sur le périphérique que vous souhaitez configurer. Sélectionnez **Propriétés**.

 $-0u-$ 

Sélectionnez le périphérique que vous voulez configurer. Cliquez sur **Propriétés** dans la barre d'outils MAX.

- 3. Sélectionnez l'onglet approprié pour définir les options de configuration.
	- **Général**

#### **Paramètres**

4. Cliquez sur le bouton **OK** lorsque vous avez terminé.

Pour renommer un périphérique, effectuez les étapes suivantes :

- 1. Développez la catégorie **Périphériques et interfaces** de l'arbre de configuration.
- 2. Faites un clic droit sur le périphérique que vous souhaitez renommer. Sélectionnez **Renommer**.
- 3. Tapez le nouveau nom du périphérique. Utilisez uniquement des caractères alphanumériques pour le nom. N'utilisez aucun signe de ponctuation, ni aucun espace. Appuyez sur **<Entrée>** ou cliquez n'importe où sur l'écran quand vous aurez fini.

# <span id="page-43-0"></span>**Verrouillage de périphériques DAQ de la série RT**

Le verrouillage d'un périphérique DAQ de la série RT permet de protéger le périphérique contre d'autres utilisateurs, en exigeant un mot de passe pour pouvoir effectuer certaines fonctions sur ce périphérique. Effectuez les étapes suivantes pour verrouiller un périphérique :

- 1. Développez la catégorie **Périphériques et interfaces** de l'arbre de configuration.
- 2. Faites un clic droit sur le périphérique que vous souhaitez verrouiller. Sélectionnez **Verrouiller**.

 $-0U-$ 

Sélectionnez le périphérique que vous voulez verrouiller. Cliquez sur **Verrouiller** dans la barre d'outils MAX.

3. Entrez un mot de passe. Entrez le mot de passe une autre fois pour confirmer. Cliquez sur **OK** pour verrouiller le périphérique.

Effectuez les étapes suivantes pour déverrouiller le périphérique :

- 1. Développez la catégorie **Périphériques et interfaces** de l'arbre de configuration.
- 2. Faites un clic droit sur le périphérique que vous souhaitez déverrouiller. Sélectionnez **Déverrouiller**.

 $-0U-$ 

Sélectionnez le périphérique que vous voulez déverrouiller. Cliquez sur **Déverrouiller** dans la barre d'outils MAX.

3. Entrez le mot de passe. Cliquez sur **OK** pour déverrouiller le périphérique.

# <span id="page-44-0"></span>**Redémarrage de périphériques DAQ de la série RT**

Le redémarrage d'un périphérique DAQ de la série RT revient à effectuer un redémarrage matériel de ce périphérique. Un redémarrage entraîne l'abandon de toutes les tâches en cours d'exécution et rétablit les paramètres par défaut du périphérique. Effectuez les étapes suivantes pour redémarrer un périphérique :

- 1. Développez la catégorie **Périphériques et interfaces** de l'arbre de configuration.
- 2. Faites un clic droit sur le périphérique que vous souhaitez redémarrer. Sélectionnez **Redémarrer**.

 $-0u-$ 

Sélectionnez le périphérique que vous voulez redémarrer. Cliquez sur **Redémarrer** dans la barre d'outils MAX.

3. Un message s'affiche, indiquant si le redémarrage a réussi ou échoué. Cliquez sur le bouton **OK** pour continuer.

# <span id="page-45-0"></span>**Suppression de périphériques DAQ de la série RT**

Pour supprimer un périphérique DAQ de la série RT, effectuez les étapes suivantes :

- 1. Développez la catégorie **Périphériques et interfaces** de l'arbre de configuration.
- 2. Cliquez avec le bouton droit sur le périphérique que vous souhaitez supprimer et sélectionnez **Supprimer**.
- 3. Une boîte de dialogue vous invite alors à confirmer la suppression de ce périphérique. Cliquez sur le bouton **Oui** pour supprimer le périphérique ou sur le bouton **Non** pour annuler.

#### **Périphériques SCXI**

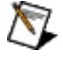

**Remarque** Si vous utilisez un système qui exécute LabVIEW Real-Time, reportez-vous à l'aide sur les Systèmes déportés pour obtenir des instructions sur la configuration de cibles déportées. Cliquez sur **Aide»Rubriques de l'aide»Systèmes déportés**. Pour obtenir des instructions sur la configuration de périphériques DAQ avec des produits de la série RT, reportez-vous à Hardware [Installation/Configuration](javascript:WWW(WWW_Install)) Troubleshooter sur ni.com/support/install pour plus de précisions sur la configuration SCXI avec des produits de la série RT. Sélectionnez **Real-Time (RT)** dans le menu sur la gauche, cliquez sur **Real-Time Configuration Wizard** et sélectionnez **SCXI on RT Systems**.

Reportez-vous aux rubriques suivantes pour obtenir de plus amples informations sur l'ajout, la configuration, le test et la suppression de périphériques SCXI.

Accès aux [périphériques](#page-47-0) SCXI

[Châssis](#page-48-0) SCXI

[Modules](#page-52-0) SCXI

Test d'une [configuration](#page-56-0) SCXI

## <span id="page-47-0"></span>**Accès aux périphériques SCXI**

Les châssis et modules SCXI que vous avez ajoutés à votre configuration apparaissent sous **Périphériques et interfaces** dans l'arbre de configuration. À partir de là, vous pouvez effectuer les tâches suivantes :

- Ajouter des [châssis](#page-49-0) SCXI et des [modules](#page-53-0) SCXI à votre configuration
- [Configurer](#page-50-0) les châssis SCXI et les [modules](#page-54-0) SCXI de votre configuration
- [Tester](#page-56-0) un châssis SCXI et ses modules
- [Supprimer](#page-51-0) des châssis SCXI et des [modules](#page-55-0) SCXI de votre configuration

#### <span id="page-48-0"></span>**Châssis SCXI**

Reportez-vous aux rubriques suivantes pour obtenir des informations complémentaires sur l'ajout, la configuration et la suppression de châssis SCXI.

Ajout de [châssis](#page-49-0) SCXI

[Configuration](#page-50-0) des châssis SCXI

[Suppression](#page-51-0) de châssis SCXI

# <span id="page-49-0"></span>**Ajout de châssis SCXI**

Pour ajouter un châssis SCXI, suivez les instructions suivantes :

- 1. Faites un clic droit sur **Périphériques et interfaces** et sélectionnez **Créer un nouvel objet**.
- 2. Dans la fenêtre Créer un nouvel objet, ouvrez **Périphériques et interfaces»Périphériques NI-DAQ traditionnel (ancien driver)**. Sélectionnez le châssis SCXI que vous souhaitez ajouter.
- 3. Cliquez sur **Terminer**.
- 4. Dans les boîtes de dialogue qui suivent, [configurez](#page-50-0) les paramètres.
- 5. Cliquez sur le bouton **Terminer** quand vous aurez fini.

Vous pouvez aussi ajouter un châssis SCXI sans passer par la fenêtre de création d'un nouvel objet. Suivez ces étapes :

- 1. Faites un clic droit sur **Périphériques et interfaces»Périphériques NI-DAQ traditionnel (ancien driver)** et sélectionnez **Ajouter un châssis SCXI**.
- 2. Dans la fenêtre Ajouter un périphérique SCXI, sélectionnez **Châssis SCXI**. Cliquez sur **Suivant**.
- 3. Dans les boîtes de dialogue qui suivent, [configurez](#page-50-0) les paramètres.
- 4. Cliquez sur le bouton **Terminer** quand vous aurez fini.

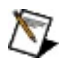

**Remarque** Reportez-vous à la section [Considérations](#page-101-0) spécifiques aux différents systèmes d'exploitation pour des informations plus détaillées sur les différents périphériques et systèmes d'exploitation.

### <span id="page-50-0"></span>**Configuration des châssis SCXI**

Pour configurer un châssis SCXI, suivez les instructions suivantes :

- 1. Cliquez avec le bouton droit sur le châssis que vous souhaitez configurer et sélectionnez **Propriétés**.
- 2. La boîte de dialogue Général s'ouvre. Les paramètres de configuration suivants apparaissent dans la fenêtre (en fonction du périphérique sélectionné) :
	- **ID de châssis**
	- **Adresse du châssis**
	- **Contrôle SCXI avec bus interne (PXI-1010 uniquement)**
- 3. Cliquez sur **Suivant**.
- 4. Si vous souhaitez que NI-DAQ détecte automatiquement les modules présents dans votre châssis, sélectionnez **Oui** dans la boîte de dialogue d'auto-détection SCXI. Si vous ne souhaitez pas que NI-DAQ détecte automatiquement les modules présents dans votre châssis, sélectionnez **Non**. Vous pouvez aussi ajouter [manuellement](#page-53-0) des modules SCXI à votre configuration.

**Note** Ni les périphériques DAQ qui s'exécutent dans LabVIEW Real-Time, ni le périphérique  $\bigcirc$ DAQ de la série RT PCI-7041 ne supportent actuellement l'option d'auto-détection SCXI.

- 5. Cliquez sur **Suivant**.
- 6. Dans la boîte de dialogue de sélection du chemin de communication SCXI, sélectionnez le chemin de communication entre votre châssis et votre ordinateur, si nécessaire.
- 7. Cliquez sur **Suivant**.
- 8. La boîte de dialogue d'auto-détection SCXI affichera tous les modules trouvés dans votre châssis. Sélectionnez le module câblé au périphérique DAQ.
- 9. Cliquez sur le bouton **Terminer** quand vous aurez fini.

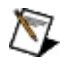

Remarque Reportez-vous à la section [Considérations](#page-101-0) spécifiques aux différents systèmes d'exploitation pour des informations plus détaillées sur les différents périphériques et systèmes d'exploitation.

#### <span id="page-51-0"></span>**Suppression de châssis SCXI**

Pour supprimer un châssis SCXI, suivez les instructions suivantes :

1. Développez la catégorie **Périphériques et interfaces»Périphériques NI-DAQ traditionnel (ancien driver)**. Cliquez avec le bouton droit sur le châssis que vous souhaitez supprimer et sélectionnez **Supprimer**.

 $-0U-$ 

Sélectionnez le châssis à supprimer et cliquez sur **Supprimer** en haut du panneau des attributs.

2. Une boîte de dialogue vous demande alors de confirmer votre choix. Cliquez sur le bouton **Oui** pour valider votre choix ou sur le bouton **Non** pour annuler.

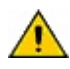

**Mise en garde** La suppression d'un châssis SCXI supprime également toutes les informations de configuration relatives au châssis sélectionné.

#### <span id="page-52-0"></span>**Modules SCXI**

Reportez-vous aux rubriques suivantes pour obtenir des informations complémentaires sur l'ajout, la configuration et la suppression de modules SCXI.

Ajout de [modules](#page-53-0) SCXI

[Configuration](#page-54-0) des modules SCXI

[Suppression](#page-55-0) de modules SCXI

# <span id="page-53-0"></span>**Ajout de modules SCXI**

Avant de pouvoir ajouter un module SCXI, vous devez ajouter un châssis SCXI. Pour ajouter un module SCXI, suivez les [instructions](#page-49-0) suivantes :

- 1. Développez la catégorie **Périphériques et interfaces»Périphériques NI-DAQ traditionnel (ancien driver)**.
- 2. Développez la catégorie correspondant au châssis SCXI.
- 3. Faites un clic droit sur un module **vide** et sélectionnez **Insérer**.
- 4. Dans la fenêtre Sélection de module SCXI, sélectionnez dans la liste le module que vous souhaitez ajouter. Cliquez sur **Suivant**.
- 5. Configurez les [paramètres](#page-54-0) de votre module au niveau des fenêtres Général, Voie et Accessoires.
- 6. Cliquez sur le bouton **Terminer** quand vous aurez fini.

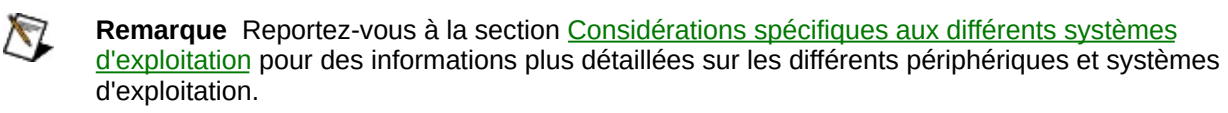

### <span id="page-54-0"></span>**Configuration des modules SCXI**

Pour configurer un module SCXI, suivez les instructions suivantes :

- 1. Développez la catégorie **Périphériques et interfaces»Périphériques NI-DAQ traditionnel (ancien driver)**.
- 2. Faites un clic droit sur le module que vous souhaitez configurer et sélectionnez **Propriétés**.

 $-01$ 

Sélectionnez le module et cliquez sur **Propriétés** en haut du panneau des attributs.

- 3. Une boîte de dialogue de configuration s'ouvre. Les onglets de configuration suivants apparaissent ou non en fonction du module sélectionné.
	- **Général**
	- **Voie**
	- **Accessoire**
- 4. Cliquez sur le bouton **OK** lorsque vous avez fini.

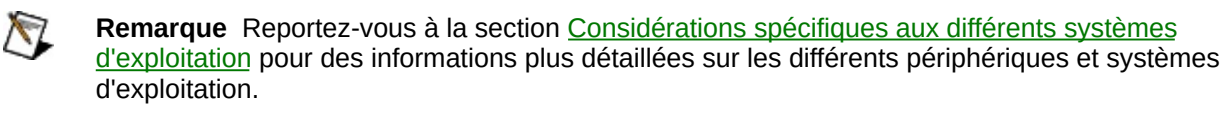

### <span id="page-55-0"></span>**Suppression de modules SCXI**

Pour supprimer un module SCXI, suivez les instructions suivantes :

- 1. Cliquez avec le bouton droit sur le module que vous souhaitez supprimer et sélectionnez **Supprimer**.
- 2. Une boîte de dialogue vous demande alors de confirmer votre choix. Cliquez sur le bouton **Oui** pour valider votre choix ou sur le bouton **Non** pour annuler.

### <span id="page-56-0"></span>**Test d'une configuration SCXI**

Pour tester votre configuration SCXI, suivez ces instructions :

- 1. Dans l'arbre de configuration, faites un clic droit sur le châssis que vous souhaitez tester.
- 2. Sélectionnez **Test**.

MAX contrôle votre configuration en lisant l'identificateur de chaque module SCXI configuré et en le comparant aux modules que vous avez configurés. S'il y a le moindre conflit entre les modules que vous avez configurés et les modules installés dans votre châssis, ou si le chemin de communication SCXI n'a pas été paramétré convenablement, MAX vous le signalera.

Reportez-vous à la documentation du périphérique SCXI pour obtenir des conseils de dépannage.

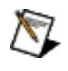

**Remarque** Ni les périphériques DAQ qui s'exécutent dans LabVIEW Real-Time, ni le périphérique DAQ de la série RT PCI-7041 ne supportent actuellement l'option de test de la configuration SCXI.

#### **Voies virtuelles**

Pour accéder à la liste des voies, développez la catégorie **Voisinage de données** de l'arbre de configuration.

Pour [créer](#page-58-0) une voie virtuelle, faites un clic droit sur **Voisinage de données** et sélectionnez **Créer un nouvel objet**. Sélectionnez **Voie Virtuelle NI-DAQ traditionnel**.

Pour [éditer](#page-65-0) une voie virtuelle, cliquez avec le bouton droit sur la voie que vous voulez éditer. Sélectionnez **Propriétés**.

Pour [copier](#page-82-0) une voie virtuelle, cliquez avec le bouton droit sur la voie que vous voulez copier. Sélectionnez **Dupliquer**.

Pour [tester](#page-83-0) une voie virtuelle, cliquez avec le bouton droit sur la voie que vous voulez tester. Sélectionnez **Test**.

Pour [supprimer](#page-84-0) une voie virtuelle, cliquez avec le bouton droit de la souris sur la voie que vous voulez supprimer. Sélectionnez **Supprimer**.

Pour associer une échelle personnalisée à une voie virtuelle, faites un clic droit sur [Échelles](#page-85-0).

#### <span id="page-58-0"></span>**Création de voies virtuelles**

Pour créer une voie virtuelle, suivez les instructions suivantes :

- 1. Faites un clic droit sur **Voisinage de Données** et sélectionnez **Créer un nouvel objet...**.
- 2. Sélectionnez **Voie Virtuelle NI-DAQ traditionnel** et cliquez sur **Terminer**.
- 3. L'Assistant de création d'une nouvelle voie s'ouvre. Utilisez cet assistant pour configurer votre voie virtuelle.
- 4. Sélectionnez le type de voie à configurer. Cliquez sur **Suivant**.
- 5. Entrez le nom de la voie et sa description. Cliquez sur **Suivant**.
- 6. Le reste de l'assistant vous aide à configurer des paramètres propres au type de voie.
	- Entrée [analogique](#page-59-0)
	- Sortie [analogique](#page-63-0)
	- E/S [numériques](#page-64-0)

### <span id="page-59-0"></span>**Entrée analogique**

Cliquez sur l'un des éléments suivants pour configurer vos voies d'entrée analogique.

- **Voie d'entrée en tension**
- **Voie d'entrée en courant**
- **Voie d'entrée analogique de type résistance**
- **Voie d'entrée en fréquence**
- **Voie pour thermocouple de type connu**
- **Voie pour thermocouple personnalisé**
- **Voie RTD**
- **Voie pour accéléromètre**
- **Voie LVDT/RVDT**
- **Voie de jauge de contrainte**

## **Intégré**

Sélectionnez le type de compensation **intégré** si votre périphérique DAQ ou son accessoire est équipé d'un capteur de compensation de soudure froide (CSF).

### **Voie de CSF fournie par l'utilisateur**

Sélectionnez **Voie de CSF fournie par l'utilisateur** si vous souhaitez utiliser une des voies d'entrée de votre périphérique comme voie de compensation. Dans le menu déroulant Nom de voie de CSF, MAX affiche les voies qui remplissent les conditions suivantes :

- La voie doit être une voie d'entrée analogique existante.
- La voie doit être configurée pour mesurer des températures en degrés C, F, K ou R.
- La voie doit être configurée de l'une des deux manières suivantes :
	- Si votre périphérique est de type enfichable, la voie configurée doit être une voie du périphérique ou une voie d'un des modules connecté à celui-ci.
	- Si votre périphérique est un module, la voie configurée peut être une voie de celui-ci, une voie de la carte à laquelle le module est connecté, ou une voie de n'importe quel autre module connecté à cette carte.

Connectez un capteur de température à la voie de CSF pour mesurer la température ambiante au niveau de la connexion du thermocouple.

#### **Valeur fournie par l'utilisateur**

Sélectionnez le type de compensation **Valeur fournie par l'utilisateur** si vous ne disposez pas de capteur de température ambiante pour la CSF. La température ambiante est alors estimée au lieu d'être mesurée. MAX sélectionne par défaut 25° C (température ambiante typique) comme valeur de compensation pour effectuer la conversion des valeurs du thermocouple. Entrez une autre valeur si vous souhaitez utiliser une température différente.

#### <span id="page-63-0"></span>**Sortie analogique**

Cliquez sur l'un des éléments suivants pour configurer vos voies de sortie analogique.

- **Voie de sortie en tension**
- **Voie de sortie en courant**

### <span id="page-64-0"></span>**E/S numériques**

Cliquez sur un des liens suivants pour obtenir des informations complémentaires sur les différents types d'E/S numériques.

- **Voie d'entrée numérique—Lire sur un port**
- **Voie d'entrée numérique—Lire sur une ligne**
- **Voie de sortie numérique—Écrire sur un port**
- **Voie de sortie numérique—Écrire sur une ligne**

# <span id="page-65-0"></span>**Édition de voies virtuelles**

Pour éditer une voie virtuelle, suivez les instructions suivantes :

- 1. Développez la catégorie **Voisinage de données** de l'arbre de configuration.
- 2. Cliquez avec le bouton droit sur la voie que vous souhaitez éditer et sélectionnez **Propriétés**.

 $-01$ 

Sélectionnez la voie et cliquez sur **Propriétés** en haut du panneau des attributs.

- 3. La fenêtre de configuration de voie s'affiche et vous permet d'accéder à différentes options d'édition :
	- **Paramètres communs à toutes les configurations**
	- **Entrée analogique**
	- **Sortie analogique**
	- **E/S numériques**
- 4. Cliquez sur le bouton **OK** lorsque vous avez terminé.

#### **Toutes les configurations**

Veuillez vous reporter aux sujets suivants pour obtenir des informations complémentaires sur les options de configuration pour toutes les voies virtuelles.

[Édition](#page-67-0) des noms de voies

Édition de la [description](#page-68-0) de voies

# <span id="page-67-0"></span>**Édition des noms de voies**

Pour éditer le nom de votre voie, suivez ces instructions :

1. Cliquez avec le bouton droit sur la voie que vous souhaitez éditer et sélectionnez **Propriétés**.

 $-0u-$ 

Sélectionnez la voie et cliquez sur **Propriétés** en haut du panneau des attributs.

- 2. Cliquez sur **Éditer le nom**.
- 3. Éditez le nom dans la boîte de sélection Nom de Voie.
- 4. Cliquez hors de la boîte de sélection ou appuyez sur la touche de tabulation lorsque vous avez terminé.

# <span id="page-68-0"></span>**Édition de la description de voies**

Pour éditer la description de votre voie virtuelle, suivez les instructions suivantes :

1. Cliquez avec le bouton droit sur la voie que vous souhaitez éditer et sélectionnez **Propriétés**.

 $-0U-$ 

Sélectionnez la voie et cliquez sur **Propriétés** en haut du panneau des attributs.

2. Modifiez le texte au niveau de la boîte d'édition Description.

### **Configuration AI**

Veuillez vous reporter aux sujets suivants pour obtenir de plus amples informations sur les options de configuration pour les voies d'entrée analogique virtuelles.

Édition de la grandeur [physique](#page-70-0) d'une voie AI

Édition du [capteur](#page-71-0)

Édition du [matériel](#page-73-0) AI

Édition de [propriétés](#page-74-0) diverses d'une voie AI

### <span id="page-70-0"></span>**Édition de la grandeur physique d'une voie AI**

Le champ Grandeur Physique vous permet de sélectionner l'unité et la gamme de la grandeur physique mesurée sur la voie de votre périphérique DAQ.

- Unités Entrez l'unité appropriée dans la boîte de sélection Unités. Pour les mesures autres que les mesures de température, vous pouvez utiliser n'importe quelle unité. Pour les mesures de température, vous pouvez choisir entre Deg C, Deg F, Deg K ou Deg R.
- Gamme Dans la boîte de sélection Gamme, entrez les valeurs minimale et maximale de la grandeur physique mesurée.

Pour configurer par exemple une voie pour une mesure de température comprise entre 0° et 100° C, sélectionnez Deg C comme unité, 0 comme minimum de gamme et 100 comme maximum de gamme.

# <span id="page-71-0"></span>**Édition du capteur**

La section Capteur vous permet de définir le type de capteur connecté à votre périphérique DAQ. Le type de capteur sélectionné détermine les options de mise à l'échelle disponibles pour convertir les données mesurées sur le capteur en grandeur physique.

Capteur, Sélectionnez un capteur dans la boîte de sélection appropriée. Pour obtenir de plus amples

unité, gamme informations sur les types de capteurs d'entrée analogique, consultez la section *Entrées* [analogiques.](#page-59-0) Le type de capteur sélectionné détermine l'unité associée à la voie. Le capteur détermine également l'unité de grandeur physique que vous pouvez sélectionner. Certains capteurs ont des gammes présélectionnées. Lorsque vous sélectionnez l'un de ces capteurs, sa gamme s'adapte automatiquement à la gamme appropriée en termes des unités de mesure.

Mise à Dans la boîte de sélection [Formule](#page-72-0) de mise à l'échelle, sélectionnez l'option de mise à

l'échelle l'échelle des données souhaitée. Les options de mesure de RTD et de Thermocouple standard ont déjà des formules de mise à l'échelle associées. Il n'est donc pas nécessaire de spécifier une formule de conversion.
#### <span id="page-72-0"></span>**Mise à l'échelle**

La section de mise à l'échelle définit quelle formule NI-DAQ traditionnel (ancien driver) utilise pour mettre à l'échelle les données de la voie spécifiée.

**Aucune mise à l'échelle** — La gamme de la quantité physique est égale à la gamme du capteur ou à la gamme de l'actionneur.

**Correspondance de gammes** — Une conversion linéaire est réalisée entre la gamme du capteur ou de l'actionneur et la gamme de la grandeur physique.

**Nouvelle échelle personnalisée** — Vous permet de créer une échelle personnalisée à associer à votre voie.

Si vous avez déjà configuré une échelle [personnalisée](#page-86-0), son nom apparaît dans la liste des formules de mise à l'échelle.

## **Édition du matériel AI**

La section Matériel vous permet de définir le périphérique DAQ et la voie de ce périphérique qui sont associés à la voie virtuelle. Vous pouvez aussi définir le mode d'entrée du périphérique DAQ que vous sélectionnez.

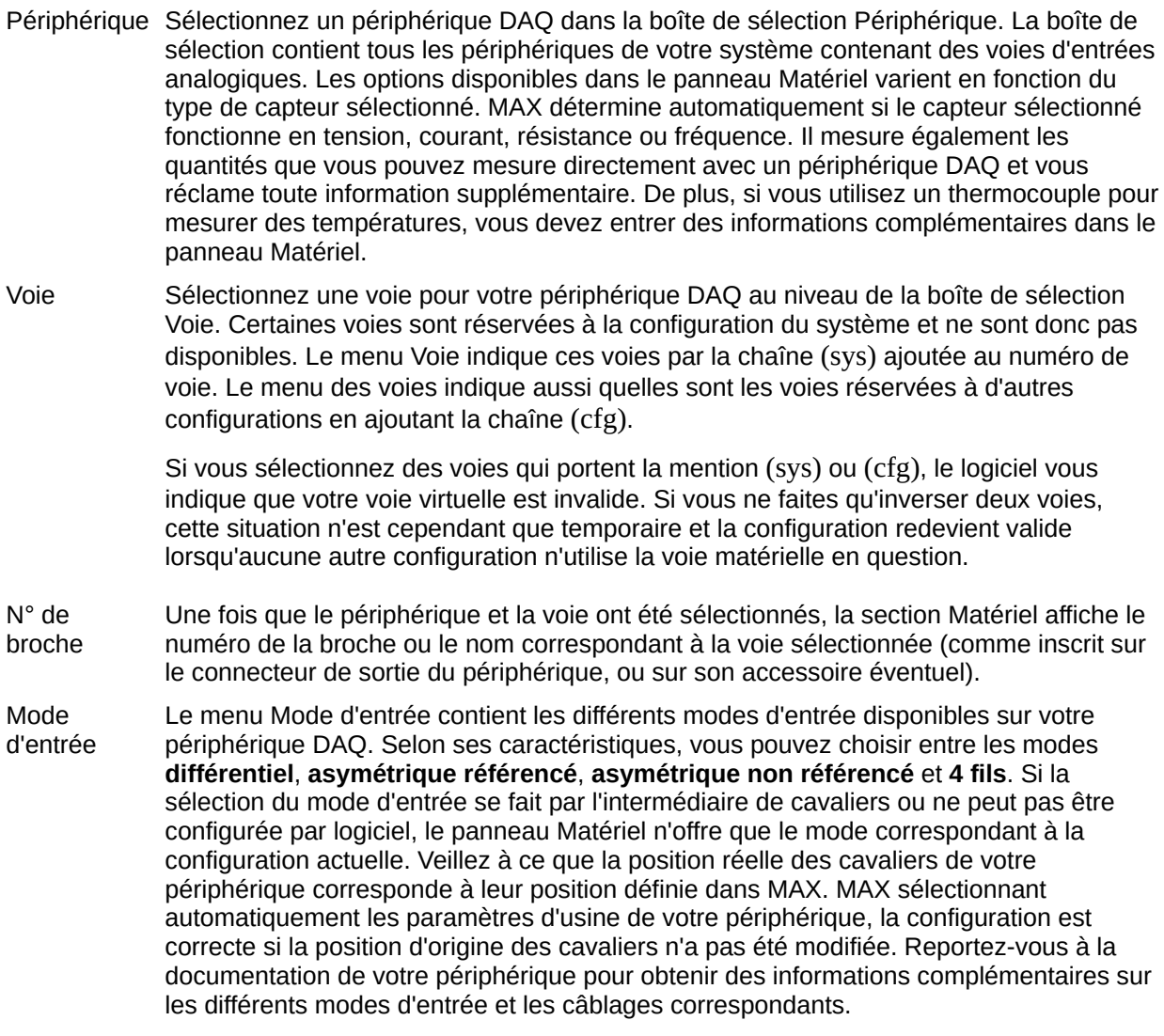

## **Édition de propriétés diverses d'une voie AI**

La section divers définit les valeurs utilisées uniquement pour certains types de mesures spécifiques. En fonction de la mesure, certaines voire toutes les propriétés peuvent être désactivées.

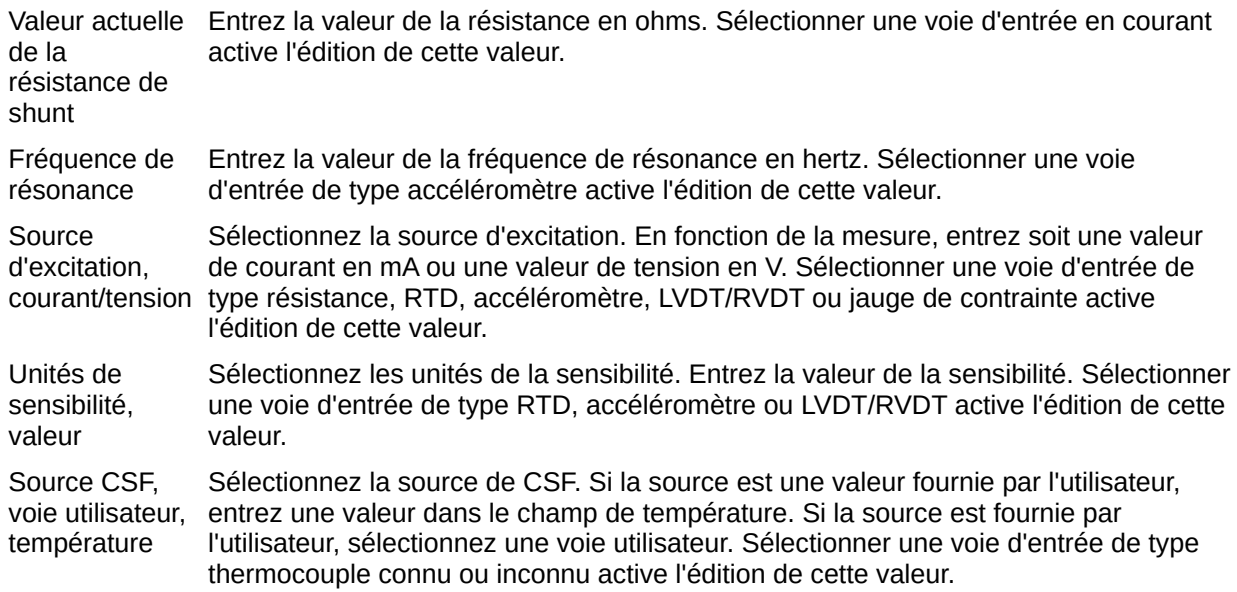

## **Configuration AO**

Veuillez vous reporter aux rubriques suivantes pour obtenir des informations complémentaires sur les options de configuration des voies de sortie analogique virtuelles.

Édition de la grandeur [physique](#page-76-0) d'une voie AO

Édition de [l'actionneur](#page-77-0)

Édition du [matériel](#page-78-0) AO

## <span id="page-76-0"></span>**Édition de la grandeur physique d'une voie AO**

Utilisez la section Grandeur Physique pour spécifier l'unité et la gamme de la grandeur physique contrôlée à partir de la voie de votre périphérique DAQ.

- Unités Entrez l'unité appropriée dans la boîte de sélection Unités.
- Gamme Dans la boîte de sélection Gamme, entrez les valeurs minimale et maximale de la grandeur physique contrôlée.

## <span id="page-77-0"></span>**Édition de l'actionneur**

La section Actionneur vous permet de définir le type d'actionneur connecté à votre périphérique DAQ. L'actionneur que vous sélectionnez détermine la manière dont le signal de l'actionneur est mis à l'échelle pour obtenir la grandeur physique de la mesure.

Actionneur, Sélectionnez le type d'actionneur dans la boîte de sélection Actionneur. Pour obtenir des Unité, Gamme informations sur les différents types de sorties analogiques, reportez-vous à la section Sorties [analogiques.](#page-63-0) Le type d'actionneur sélectionné détermine l'unité affichée pour cette voie. Certaines sélections d'actionneur utiliseront des gammes présélectionnées. La gamme est automatiquement modifiée en fonction des unités choisies lors de la sélection de l'actionneur.

Mise à l'échelle de l'échelle des données souhaitée. Les options de sortie en courant ou en tension vous l'actionneur offrent un contrôle complet de la manière dont les données de l'actionneur sont mises à Dans la boîte de sélection [Formule](#page-72-0) de mise à l'échelle, sélectionnez l'option de mise à l'échelle.

## <span id="page-78-0"></span>**Édition du matériel AO**

La section Matériel vous permet de définir le périphérique DAQ et la voie de ce périphérique qui sont associés à la voie virtuelle.

- Périphérique Sélectionnez un périphérique DAQ dans la boîte de sélection Périphérique. La boîte de sélection contient tous les périphériques de votre système contenant des voies de sortie analogique. Les périphériques apparaissant dans la boîte de sélection de périphérique dépendent de l'actionneur choisi. MAX détermine automatiquement si l'actionneur sélectionné fonctionne en courant ou en tension.
- Voie Sélectionnez une voie pour votre périphérique DAQ au niveau de la boîte de sélection Voie. Certaines voies sont réservées à la configuration du système et ne sont donc pas disponibles. Le menu Voie indique ces voies par la chaîne (sys) ajoutée au numéro de voie. Le menu des voies indique aussi quelles sont les voies réservées à d'autres configurations en ajoutant la chaîne (cfg).

Si vous sélectionnez des voies qui portent la mention (sys) ou (cfg), le logiciel vous indique que votre voie virtuelle est invalide. Si vous ne faites qu'inverser deux voies, cette situation n'est cependant que temporaire et la configuration redevient valide lorsqu'aucune autre configuration n'utilise la voie matérielle en question.

N° de broche Une fois que le périphérique et la voie ont été sélectionnés, le panneau Matériel affiche le numéro ou le nom de broche de la voie du périphérique sélectionnée (comme inscrit sur le connecteur de sortie du périphérique, ou sur son accessoire éventuel).

### **Configuration DIO**

Reportez-vous aux rubriques suivantes pour obtenir de plus amples informations sur les options de configuration des voies virtuelles d'E/S numériques.

Édition du [matériel](#page-80-0) DIO

[Modification](#page-81-0) de l'inversion de signaux

## <span id="page-80-0"></span>**Édition du matériel DIO**

La section Matériel vous permet de définir le périphérique DAQ et la ligne ou le port d'E/S numériques de ce périphérique qui sont associés à la voie virtuelle.

Périphérique Sélectionnez un périphérique DAQ dans la boîte de sélection Périphérique. La boîte de sélection contient tous les périphériques de votre système contenant des ports numériques. Si vous avez choisi de **Lire sur une ligne** ou d'**Écrire sur une ligne**, vous devez sélectionner un port et une ligne numérique. Si vous avez choisi de **Lire sur un port** ou d'**Écrire sur un port**, vous ne devez sélectionner que le port numérique.

Port Sélectionnez le port associé à votre voie virtuelle dans la boîte de sélection Port.

Les port unidirectionnels sont repérés par les mentions lecture seule ou écriture seule à la suite du nom du port. Si vous configurez un port unidirectionnel dans la mauvaise direction, la configuration est considérée comme invalide.

Les ports dont au moins une ligne est réservée sont repérés par la mention (sys) ou (cfg) à la suite du nom du port. (sys) signifie qu'au moins une ligne du port est réservée par le système. (cfg) signifie qu'au moins une ligne du port est réservée par une autre voie virtuelle. (N/A) signifie que le port n'est pas disponible sur le périphérique sélectionné. Si votre voie virtuelle utilise un port réservé ou indisponible, votre configuration est considérée comme invalide.

Ligne Sur certains périphériques, toutes les lignes d'un même port doivent être configurées dans la même direction. Si vous sélectionnez une ligne d'un port dans une direction particulière et que d'autres voie de ce même port sont configurée dans l'autre direction, votre voie virtuelle sera considérée comme invalide si le périphérique DAQ ne supporte pas plusieurs directions sur un même port.

> Une fois que vous avez sélectionné un périphérique, un port et une ligne numérique, la section Matériel affiche le numéro ou le nom de la broche correspondant à la ligne.

Si vous choisissez de Lire une ligne ou d'Écrire sur une ligne, le menu Ligne contient toutes les lignes disponibles sur le port sélectionné. Le menu Ligne indique les lignes déjà utilisées par la configuration de votre système ou par les configurations d'autres voies par une chaîne (sys) ou (cfg). Si vous sélectionnez des lignes repérées par (sys) ou (cfg), le logiciel vous indique que votre voie virtuelle est invalide. Cependant, dans le cas (cfg), si vous ne faites qu'inverser les voies de deux configurations différentes, cette situation invalide n'est que temporaire, et disparaît dès que l'opération est terminée.

#### <span id="page-81-0"></span>**Modification de l'inversion de signaux**

La section Inversion du Signal permet d'activer ou désactiver l'inversion des lignes individuelles du port numérique sélectionné. Lorsque vous souhaitez lire ou écrire des données sur une ligne unique d'un port, vous pouvez activer ou désactiver l'inversion de cette ligne. Si vous voulez lire ou écrire des données sur un port complet, vous pouvez définir l'inversion de chaque ligne de ce port de manière indépendante. L'inversion ligne par ligne constitue une méthode de mise à l'échelle des données du port numérique vers une valeur qui correspond à vos besoins.

Toutes les valeurs lues ou écrites sur les lignes ou sur les ports numériques sont inversées selon la configuration Inversion du Signal avant d'être écrites ou lues.

### **Duplication de voies virtuelles**

Pour dupliquer une voie virtuelle, suivez les instructions suivantes :

- 1. Faites un clic droit sur la voie à copier dans Voisinage de données et sélectionnez **Copier**.
- 2. Sélectionnez ou désélectionnez la case **Incrémenter les n° de voie(s)**. Incrémenter les numéros de voie n'est pas valide pour les voies numériques configurées en lecture ou en écriture d'un port.
- 3. Spécifiez le nombre de copies que vous souhaitez réaliser.
- 4. Cliquez sur le bouton **OK**.

MAX duplique alors la voie autant de fois que spécifié et ajoute les nouvelles voies virtuelles sous Voisinage de données.

### **Test des voies virtuelles**

Les panneaux de test des voies virtuelles vous permettent de lire ou d'écrire des données numériques ou analogiques sur les différentes voies virtuelles configurées. Pour cela, suivez les instructions suivantes :

- 1. Faites un clic droit sur la voie que vous voulez tester et sélectionnez l'option **Test**.
- 2. À partir de là, vous pouvez sélectionner, afficher et tester les types de voies suivants :
	- **Entrée analogique**
	- **Sortie analogique**
	- **Entrée numérique**
	- **Sortie numérique**
- 3. Cliquez sur le bouton **Terminer** lorsque vous avez fini.

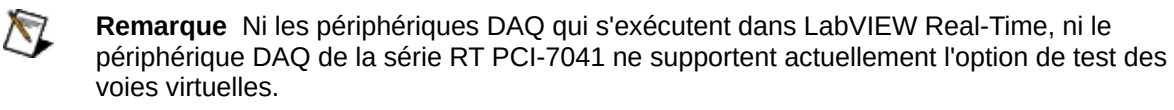

## **Suppression de voies virtuelles**

Pour supprimer une voie virtuelle, suivez les instructions suivantes :

- 1. Sous Voisinage de données, faites un clic droit sur la voie que vous souhaitez supprimer.
- 2. Cliquez sur **Supprimer**.
- 3. Une boîte de dialogue vous demande alors de confirmer votre choix. Cliquez sur le bouton **Oui** pour valider votre choix ou sur le bouton **Non** pour annuler cette action.

# **Échelles**

La catégorie Échelles présente la liste de toutes les échelles personnalisées associées aux voies virtuelles analogiques. À partir de la catégorie Échelles, vous pouvez réaliser les tâches suivantes :

- Créer une [nouvelle](#page-86-0) échelle personnalisée
- · [Éditer](#page-91-0) une échelle personnalisée
- [Supprimer](#page-100-0) une échelle personnalisée

### <span id="page-86-0"></span>**Création d'échelles personnalisées**

Pour créer une échelle personnalisée pour une voie analogique, suivez les instructions suivantes :

1. Dans les fenêtres de Configuration d'entrée analogique ou de Configuration de sortie analogique, sélectionnez l'option **Nouvelle échelle personnalisée** dans la boîte de sélection des formules de mise à l'échelle. Pour accéder à ces fenêtres de configuration, faites un clic droit sur une voie dans l'arbre de configuration et sélectionnez **Propriétés**.

Vous pouvez aussi lancer l'Assistant de Création d'une nouvelle échelle personnalisée à partir de l'arbre de configuration. Faites un clic droit sur **Échelles** dans l'arbre de configuration et sélectionnez **Créer un nouvel objet**. Sélectionnez **Échelle personnalisée NI-DAQ** et cliquez sur **Terminer**.

- 2. L'Assistant de création d'une nouvelle échelle personnalisée s'ouvre. Entrez le nom et la description de votre nouvelle échelle dans les boîtes de sélection appropriées.
- 3. Sélectionnez ensuite un type d'échelle et cliquez sur le bouton **Suivant**.
	- [Échelle](#page-87-0) linéaire
	- Échelle [polynomiale](#page-88-0)
	- [Échelle](#page-90-0) de type tableau

### <span id="page-87-0"></span>**Création d'échelles linéaires**

Dans l'Assistant de Création d'échelle personnalisée, suivez ces instructions :

- 1. Entrez le nom de l'échelle et sa description.
- 2. Sélectionnez **Échelle linéaire** dans la boîte de sélection de Type d'échelle et cliquez sur **Suivant**.
- 3. Entrez les valeurs de pente (**m**) et d'offset (**b**) dans les boîtes de sélection appropriées. Cliquez sur **Suivant**.
- 4. Vérifiez la représentation graphique de votre échelle. Si elle n'est pas correcte, cliquez sur le bouton **Précédent** et ajustez les valeurs des coefficients.
- 5. Si nécessaire, ajustez les valeurs brutes minimales et maximales et cliquez sur **Appliquer**.
- 6. Cliquez sur le bouton **Terminer** quand vous aurez fini.

## <span id="page-88-0"></span>**Création d'échelles polynomiales**

Dans l'Assistant de Création d'échelle personnalisée, suivez ces instructions :

- 1. Entrez le nom de l'échelle et sa description.
- 2. Sélectionnez **Échelle polynomiale** dans la boîte de sélection de Type d'échelle et cliquez sur **Suivant**.
- 3. Dans la boîte de dialogue Coefficients polynomiaux directs, sélectionnez les coefficients directs *a0*, *a1*, *a2*,*an* de votre échelle polynomiale :

*y=a0+ a1x+ a2x2++anxn*

où *y* représente les données mises à l'échelle et *x* les données brutes.

- a. Dans la liste des coefficients, sélectionnez le coefficient que vous souhaitez définir ou modifier en mettant la ligne correspondante en évidence et en cliquant sur le bouton **Modifier**. Entrez la valeur du coefficient dans la nouvelle boîte de dialogue Ajout de coefficient et cliquez sur le bouton **OK**.
- b. Cliquez sur le bouton **Supprimer** pour supprimer un coefficient. Cliquez sur le bouton **Importer à partir d'un Fichier** pour importer les [coefficients](#page-99-0) à partir d'un fichier tableur.
- c. Cliquez sur le bouton **Suivant** pour continuer.
- 4. Dans la boîte de dialogue Coefficients polynomiaux inverses, sélectionnez les coefficients inverses *a*<sub>0</sub>, *a*<sub>1</sub>, *a*<sub>2</sub>, *a*<sub>n</sub> de votre échelle polynomiale :

 $x=a_0+a_1y+a_2y^2+a_ny^n$ 

où *y* représente les données mises à l'échelle et *x* les données brutes.

a. Pour entrer les coefficients inverses, suivez les mêmes instructions que pour les coefficients directs, ou cliquez sur le bouton **Calcul automatique...**. MAX calcule alors une

estimation des coefficients inverses en utilisant une méthode d'analyse régressive. Pour calculer les coefficients inverses, entrez les valeurs minimale et maximale pour la gamme brute. Entrez la valeur de l'ordre. Cliquez sur le bouton **OK** pour calculer les coefficients inverses.

- b. Cliquez sur le bouton **Suivant** pour continuer.
- 5. Vérifiez la représentation graphique de votre échelle dans la boîte de dialogue Contrôle de l'échelle. Si elle n'est pas correcte, cliquez sur le bouton **Précédent** et ajustez les valeurs des coefficients. Si nécessaire, ajustez les valeurs brutes minimales et maximales et cliquez sur **Appliquer**.
- 6. Cliquez sur le bouton **Terminer** quand vous aurez fini.

## <span id="page-90-0"></span>**Création d'échelles de type tableau**

Dans l'Assistant de Création d'échelle personnalisée, suivez ces instructions :

- 1. Entrez le nom de l'échelle et sa description.
- 2. Sélectionnez **Échelle de type tableau** dans la boîte de sélection de Type d'échelle et cliquez sur **Suivant**.
- 3. Dans la boîte de dialogue Valeurs de table, Cliquez sur le bouton **Ajouter** et entrez de nouvelles paires de valeurs brutes et mises à l'échelle.

Pour modifier une entrée de la table, sélectionnez-la et cliquez sur le bouton **Modifier**. Pour supprimer une entrée de la table, sélectionnez-la et cliquez sur le bouton **Supprimer**.

Pour [importer](#page-97-0) les valeurs d'une table à partir d'un fichier, cliquez sur le bouton **Importer à Partir d'un Fichier...**.

- 4. Cliquez sur **Suivant**.
- 5. Vérifiez la représentation graphique de votre échelle dans la boîte de dialogue Contrôle de l'échelle. Si elle n'est pas correcte, cliquez sur le bouton **Précédent** et ajustez les valeurs des coefficients. Si nécessaire, ajustez les valeurs brutes minimales et maximales et cliquez sur **Appliquer**.
- 6. Cliquez sur le bouton **Terminer** quand vous aurez fini.

## <span id="page-91-0"></span>**Édition d'échelles personnalisées**

Pour éditer une échelle personnalisée, suivez les instructions suivantes :

- 1. Développez la catégorie **Échelles** de l'arbre de configuration.
- 2. Cliquez avec le bouton droit sur l'échelle que vous souhaitez éditer et sélectionnez **Propriétés**.

 $-0u-$ 

Sélectionnez l'échelle et cliquez sur **Propriétés** en haut du panneau des attributs.

- 3. La boîte de dialogue Configuration d'échelles personnalisées s'ouvre. Vous pouvez modifier les paramètres suivants :
	- Nom de [l'échelle](#page-92-0)
	- **[Description](#page-93-0)**
	- Type [d'échelle](#page-94-0)
- 4. Cliquez sur le bouton **OK** lorsque vous avez terminé.

## <span id="page-92-0"></span>**Édition du nom d'échelle**

Pour éditer le nom d'une échelle, suivez ces instructions :

- 1. Faites un clic droit sur l'échelle dans l'arbre de configuration et sélectionnez **Propriétés**.
- 2. Modifiez le texte dans la boîte d'édition Nom de l'échelle.
- 3. Cliquez sur le bouton **OK**.

## <span id="page-93-0"></span>**Édition de la description d'une échelle**

Pour éditer la description d'une échelle, suivez ces instructions :

- 1. Faites un clic droit sur l'échelle dans l'arbre de configuration et sélectionnez **Propriétés**.
- 2. Modifiez le texte au niveau de la boîte d'édition Description.
- 3. Cliquez sur le bouton **OK**.

## <span id="page-94-0"></span>**Édition du type d'échelle**

- 1. Faites un clic droit sur l'échelle et sélectionnez **Propriétés**.
- 2. Sélectionnez une des options suivantes à partir de la boîte de sélection. Cliquez sur les options pour obtenir des informations complémentaires sur les techniques d'éditions. Chaque type d'échelle a des paramètres particuliers à configurer.
	- [Linéaire](#page-95-0)
	- [Tableau](#page-96-0)
	- [Polynomiaux](#page-98-0)

## <span id="page-95-0"></span>**Édition d'échelles linéaires**

Lorsque vous sélectionnez **Échelle linéaire** dans la boîte de dialogue Type d'échelle, les paramètres suivants peuvent être configurés :

Coefficients Entrez les coefficients **m** et **b** de la formule *y = mx + b*, *x* représentant les valeurs brutes linéaires lues sur le capteur ou transmises à l'actionneur (dans les unités du capteur ou de l'actionneur), et *y* les valeurs dans la grandeur physique.

Mise à jour Cliquez sur ce bouton pour mettre à jour la représentation de votre échelle lorsque vous du tracé avez modifié les coefficients.

## <span id="page-96-0"></span>**Édition d'échelles de type tableau**

Lorsque vous sélectionnez **Échelle de type tableau** dans la boîte de dialogue Type d'échelle, les paramètres suivants peuvent être configurés :

Valeurs Cliquez sur **Ajouter** ou **Modifier** pour éditer les paires de valeurs brutes et mises à l'échelle de la table (grandeur physique) de la table. Cette table permet de mettre à l'échelle les données brutes du capteur en grandeur physique (pour les entrées analogiques) et les grandeurs physiques en données brutes transmises à l'actionneur (pour les sorties analogiques). Cliquez sur **Supprimer** pour supprimer une paire de valeurs brutes et mises à l'échelle.

Fichier Cliquez sur **Fichier...** pour importer les valeurs à partir d'un fichier tableur séparé par des tabulations ou des virgules. Dans cette boîte de dialogue, sélectionnez ensuite le fichier texte définissant la table de [correspondance.](#page-97-0) Cette opération ouvre la boîte de dialogue Importer les valeurs d'une table.

Mise à Cliquez sur **Mise à jour du tracé** pour mettre à jour la représentation de votre échelle lorsque jour du vous en avez modifié les valeurs.

tracé

#### <span id="page-97-0"></span>**Importation des valeurs de table à partir d'un fichier**

Sélectionnez le séparateur de votre fichier texte (le caractère de tabulation est sélectionné par défaut), la première rangée, la dernière rangée, et les numéros des colonnes correspondant aux valeurs brutes et aux valeurs mises à l'échelle. Dans ce mode, les données brutes et mises à l'échelle doivent être organisées en colonnes. Les numéros de rangées et de colonnes commencent à 1. Pendant l'édition des numéros de rangées et de colonnes, le programme trace les valeurs correspondantes lues dans le fichier.

## <span id="page-98-0"></span>**Édition d'échelles polynomiales**

Lorsque vous sélectionnez Échelle polynomiale dans la boîte de dialogue Type d'échelle, les paramètres suivants peuvent être configurés :

Coefficients Cliquez sur **Modifier** pour éditer chacun des coefficients polynomiaux de votre échelle. polynomiaux La table polynomiale permet d'afficher soit les coefficients directs (utilisés pour mettre à l'échelle les données brutes d'un capteur en données mises à l'échelle), soit les coefficients inverses (utilisés pour mettre à l'échelle des grandeurs physiques en données brutes transmises à un actionneur). Sélectionnez l'option **Afficher les coefficients inverses** pour afficher les coefficients inverses. Cliquez sur **Supprimer** pour supprimer un coefficient.

Fichier Cliquez sur **Fichier...** pour importer les valeurs à partir d'un fichier tableur séparé par des tabulations ou des virgules. Dans cette boîte de dialogue, sélectionnez ensuite le fichier texte contenant les valeurs des coefficients. Cette opération ouvre la boîte de dialogue Importation des coefficients [polynomiaux.](#page-99-0)

Mise à jour du tracé Cliquez sur **Mise à jour du tracé** pour mettre à jour la représentation de votre échelle lorsque vous en avez modifié les valeurs.

### <span id="page-99-0"></span>**Importation des coefficients polynomiaux à partir d'un fichier**

Sélectionnez le séparateur de votre fichier texte (le caractère tabulation est sélectionné par défaut), la première rangée, la dernière rangée, et les numéros des colonnes correspondant aux coefficients polynomiaux. Dans ce mode, les coefficients polynomiaux doivent être organisées en colonnes. Les numéros de rangées et de colonnes commencent à 1. Pendant l'édition des numéros de rangées et de colonnes, le programme trace les valeurs correspondantes lues dans le fichier.

### <span id="page-100-0"></span>**Suppression d'échelles personnalisées**

Pour supprimer une échelle, suivez ces instructions :

- 1. Faites un clic droit sur l'échelle que vous souhaitez supprimer de l'arbre de configuration.
- 2. Cliquez sur **Supprimer**.
- 3. Une boîte de dialogue vous demande alors de confirmer votre choix. Cliquez sur **Oui** pour valider votre choix ou sur **Non** pour annuler cette action.

### **Considérations spécifiques aux différents systèmes d'exploitation**

Certaines considérations sont à prendre en compte en fonction du type de plate-forme utilisée :

- [Windows](#page-102-0) 2000/XP
- [Windows](#page-124-0) NT

## <span id="page-102-0"></span>**Considérations spécifiques à Windows 2000/XP**

## **Périphériques**

Le Gestionnaire de [périphériques](#page-104-0) de Windows 2000/XP gère tous les périphériques matériels de votre système. Il est possible toutefois que le système d'exploitation Windows 2000/XP ne détecte pas automatiquement tous les périphériques DAQ. Pour des informations complémentaires sur l'ajout ou la configuration de périphériques DAQ spécifiques, reportez-vous aux rubriques suivantes :

- [Périphériques](#page-105-0) Plug and Play
- [Périphériques](#page-106-0) PCI et PXI
- [Périphériques](#page-107-0) AT de la série E

#### **Ordinateurs**

Pour des informations spécifiques à l'utilisation de périphériques dans des ordinateurs à bus EISA, reportez-vous à la section suivante : [Ordinateurs](#page-116-0) à bus EISA.

### <span id="page-104-0"></span>**Gestionnaire de périphériques Windows 2000/XP**

Le gestionnaire de périphériques alloue les ressources système à tous les périphériques du système et s'assure que plusieurs périphériques n'utilisent pas les mêmes ressources (comme les adresses de base ou les niveaux d'interruption). Sous Windows 2000/XP, ouvrez le gestionnaire de périphériques en cliquant sur

**Démarrer»Paramètres»Panneau de configuration»Système** et en sélectionnant l'onglet **Matériel**. Cliquez sur **Gestionnaire de périphériques**.

Le gestionnaire de périphériques détecte les périphériques Plug and Play dès le redémarrage du système et leur attribue automatiquement des ressources. Reportez-vous à la section [Périphériques](#page-105-0) Plug and Play pour obtenir des informations complémentaires.

Vous pouvez également modifier les ressources système de votre périphérique DAQ à l'aide du Gestionnaire de périphériques. Reportezvous à la section Allocation de [ressources](#page-113-0) pour plus de précisions.

## <span id="page-105-0"></span>**Périphériques Plug and Play**

Si vous avez installé votre périphérique DAQ Plug and Play avant d'installer NI-DAQ, ou si MAX n'a pas automatiquement détecté votre périphérique, suivez les instructions suivantes :

- 1. Dans **Démarrer»Paramètres»Panneau de configuration»Système**, sélectionnez l'onglet **Matériel**.
- 2. Cliquez sur **Gestionnaire de périphériques**.
- 3. Sélectionnez un périphérique DAQ National Instruments situé dans **Autres périphériques**. Faites un clic droit sur le périphérique et sélectionnez **Désinstaller**. Répétez cette procédure pour tout autre périphérique National Instrument dans cette liste.
- 4. Faites un clic droit dans la fenêtre du Gestionnaire de périphériques et sélectionnez **Rechercher les modifications sur le matériel**. Windows 2000/XP détecte les périphériques Plug and Play.
- 5. Cliquez sur le bouton **OK** lorsque vous avez terminé.

Si vous n'avez pas encore installé le périphérique DAQ Plug and Play, mettez l'ordinateur hors tension et installez le périphérique. Mettez l'ordinateur sous tension une fois l'installation terminée. Des ressources seront automatiquement attribuées à votre périphérique lors du démarrage de Windows 2000/XP.

Si Windows 2000/XP ne détecte pas votre périphérique Plug and Play, consultez la page [ni.com/support](javascript:WWW(WWW_Support)) pour obtenir des informations de dépannage.

### <span id="page-106-0"></span>**Périphériques PCI et PXI**

Les périphériques DAQ PCI et PXI sont des périphériques Plug and Play. Cependant, l'architecture du bus PCI ne vous permet pas de configurer votre périphérique de la même manière qu'un périphérique ISA Plug and Play. Vous ne pouvez généralement pas modifier les ressources système attribuées aux périphériques DAQ PCI et PXI. Sous Windows 2000, vous ne pouvez modifier la fenêtre de mémoire qu'en utilisant le Gestionnaire de périphériques. Reportez-vous à la section Allocation de [ressources](#page-113-0) pour plus d'informations.

## <span id="page-107-0"></span>**Périphériques AT de la série E**

Les rubriques suivantes traitent des considérations spécifiques aux périphériques AT de la série E sous Windows 2000/XP. Allocation de ressources des [périphériques](#page-108-0) AT de la série E Répartition des canaux DMA sur plusieurs [périphériques](#page-110-0) Libération de tous les canaux DMA d'un [périphérique](#page-111-0) AT de la série E
## **Allocation de ressources des périphériques AT de la série E**

Pour modifier ou afficher l'allocation des espaces d'E/S, du niveau d'interruption et des canaux DMA de votre périphérique AT de la série E sous Windows 2000/XP, effectuez les étapes suivantes :

- 1. Sous Windows 2000/XP, ouvrez le Gestionnaire de périphériques en cliquant sur **Démarrer»Paramètres»Panneau de Configuration»Système**. Dans la fenêtre des Propriétés système, sélectionnez l'onglet **Matériel**. Cliquez sur **Gestionnaire de périphériques**.
- 2. Développez la catégorie **Data Acquisition Devices** pour afficher la liste des périphériques DAQ installés. Vous remarquerez qu'il existe deux entrées pour chaque périphérique AT de la série E, lesquelles sont différenciées par les suffixes *périphérique logique (1 sur 2)* et *périphérique logique (2 sur 2)*. Ceci s'explique par certaines limitations du Plug and Play.
- 3. Sélectionnez le premier périphérique logique et cliquez sur **Propriétés**. Dans la fenêtre des Propriétés du périphérique, sélectionnez l'onglet **Ressources**. À côté du champ intitulé **Paramètres basés sur**, une boîte déroulante contient les configurations de base suivantes :
	- Configuration de base 0000 (Adresse de base, un IRQ, deux DMA)
	- Configuration de base 0001 (Adresse de base, un IRQ, un DMA)
	- Configuration de base 0002 (Adresse de base, un IRQ)
	- Configuration de base 0003 (Adresse de base seulement)

Si la dernière entrée correspondant à Adresse de base seulement n'est pas présente, votre périphérique est équipé d'une ancienne version de l'EEPROM, que vous pouvez [mettre](#page-118-0) à jour.

4. Vous pouvez sélectionner une des configurations de base proposées pour réduire le nombre de canaux DMA utilisés par votre périphérique ou pour le configurer de manière à ce qu'il ne dispose que d'une adresse de base seulement.

- 5. Lorsque vous affichez les ressources du second périphérique logique, vous ne voyez qu'une seule configuration logique :
	- Configuration de base 0000 (DMA)

Si aucun canal DMA n'est disponible pour votre second périphérique logique, aucune entrée n'apparaîtra dans la boîte Paramètres de la ressource. Il n'y a alors aucune autre option possible que la configuration de base 0000. Pour libérer les canaux DMA qui ont été affectés au second périphérique logique, [reportez-vous](#page-110-0) aux rubriques Répartition des canaux DMA sur plusieurs [périphériques](#page-111-0) et Libération de tous les canaux DMA d'un périphérique AT de la série E.

6. Lorsque vous avez terminé, cliquez sur **OK** pour fermer la fenêtre des Propriétés du périphérique. Cliquez ensuite sur **OK** pour fermer la fenêtre des Propriétés système.

## <span id="page-110-0"></span>**Répartition des canaux DMA sur plusieurs périphériques**

Si vous installez plus d'un périphérique AT de la série E, le premier périphérique configuré par Windows 2000/XP recevra probablement tous les canaux DMA disponibles, n'en laissant aucun à allouer au deuxième périphérique.

Pour libérer un ou deux des canaux DMA alloués au périphérique logique 1 du premier périphérique, choisissez les configurations de base 0001 ou 0002, qui allouent respectivement un et zéro canal DMA. Le canal ou les deux canaux DMA sont alors libres pour les autres périphériques.

Pour allouer les canaux DMA disponibles à un deuxième périphérique AT de la série E, effectuez une des actions suivantes :

- Redémarrez votre ordinateur.
- Supprimez le deuxième périphérique dans le Gestionnaire de périphériques. Sous Windows 2000/XP, faites un clic droit dans la fenêtre du Gestionnaire de périphériques et sélectionnez **Rechercher les modifications sur le matériel**. Le deuxième périphérique sera alors redétecté par le Gestionnaire de périphériques et des ressources lui seront allouées.

Si un canal DMA a été affecté au périphérique logique 2 de votre premier périphérique, ce dernier disposera d'un ou de deux canaux DMA, en fonction de la configuration de base du périphérique logique 1. Pour libérer le canal DMA alloué au périphérique logique 2, consultez la section Libération de tous les canaux DMA d'un [périphérique](#page-111-0) AT de la série E.

## <span id="page-111-0"></span>**Libération de tous les canaux DMA d'un périphérique AT de la série E**

Si vous souhaitez que votre périphérique AT de la série E n'utilise que des interruptions, alors que des canaux DMA lui ont été affectés, appelez la fonction NI-DAQ Set\_DAQ\_Device\_Info (ou le VI LabVIEW Définir les infos d'un périphérique DAQ et changez le mode de transfert en interruptions uniquement ou "Interrupts Only". Une autre méthode consiste à supprimer tous les canaux DMA alloués à un périphérique AT de la série E au niveau du Gestionnaire de périphériques. Suivez ces étapes pour libérer des canaux DMA sous Windows 2000/XP :

- 1. Sous Windows 2000/XP, ouvrez le Gestionnaire de périphériques en cliquant sur **Démarrer»Paramètres»Panneau de Configuration»Système**. Dans la fenêtre des Propriétés système, sélectionnez l'onglet **Matériel**. Cliquez sur **Gestionnaire de périphériques**.
- 2. Développez la catégorie **Data Acquisition Devices** pour afficher la liste des périphériques DAQ installés. Vous remarquerez qu'il existe deux entrées pour chaque périphérique AT de la série E, lesquelles sont différenciées par les suffixes *périphérique logique (1 sur 2)* et *périphérique logique (2 sur 2)*. Ceci s'explique par certaines limitations du Plug and Play.
- 3. Sélectionnez le premier périphérique logique et cliquez sur **Propriétés**. Dans la fenêtre des Propriétés du périphérique, sélectionnez l'onglet **Ressources**. À côté du champ intitulé "Paramètres basés sur", sélectionnez la configuration de base **0002** ou **0003** pour le premier périphérique logique afin de supprimer ses deux canaux DMA.
- 4. Pour supprimer le canal DMA assigné au second périphérique logique, désactivez ce périphérique logique au niveau de la section Utilisation du périphérique en bas à gauche de l'onglet Général. Redémarrez votre ordinateur.
- 5. Lors de la prochaine exécution de MAX, vous constaterez qu'aucun canal DMA n'a été alloué à votre périphérique. Si cette méthode ne fonctionne pas (même lorsque le second périphérique logique est désactivé, Windows 2000/XP déclarant

parfois qu'un canal DMA lui a été alloué), essayez une des deux méthodes suivantes :

- La méthode la plus simple consiste à réserver des ressources sur la page Propriétés du système de votre ordinateur. Vous pouvez y accéder en faisant un clic droit sur l'icône **Ordinateur** dans le Gestionnaire de périphériques et en sélectionnant **Propriétés**. Lorsque la boîte Propriétés du système apparaît, sélectionnez l'option **Accès Direct à la Mémoire** (DMA), puis l'onglet **Réservation des ressources**. Si vous disposez d'un ordinateur à bus ISA et si vous souhaitez qu'aucune ressource DMA ne soit affectée au périphérique AT de la série E, réservez n'importe quel des canaux 5, 6 et 7 qui ne sont pas déjà utilisés par d'autres périphériques.
- Une autre approche consiste à allouer tous les canaux DMA disponibles à d'autres périphériques avant d'installer votre périphérique AT de la série E. Si vous disposez d'autres matériels qui nécessitent des canaux DMA, installez-les en premier. Si votre périphérique AT de la série E a déjà été installé, vous pouvez le supprimer du Gestionnaire de périphériques et rafraîchir à nouveau après l'ajout de l'autre matériel.

Si vous utilisez un ordinateur à bus EISA avec un périphérique AT de la série E, reportez-vous à la section [Ordinateurs](#page-116-0) à bus EISA.

## **Allocation des ressources**

Le système d'exploitation Windows 2000/XP gère l'allocation des ressources système, comme les espaces d'adresse d'E/S, les niveaux d'IRQ, et les canaux DMA. Pour afficher ou modifier les espaces d'E/S, l'IRQ et les DMA de votre périphérique DAQ, suivez ces instructions :

- 1. Ouvrez le Gestionnaire de périphériques en cliquant sur **Démarrer»Paramètres»Panneau de Configuration»Système**. Sélectionnez l'onglet **Matériel**. Cliquez sur **Gestionnaire de périphériques**.
- 2. Double-cliquez sur **Data Acquisition Devices** pour afficher la liste des périphériques DAQ installés sur votre ordinateur.

## **Affichage des ressources allouées**

Pour afficher les propriétés d'un périphérique dans le Gestionnaire de périphériques, [double-cliquez](#page-104-0) sur le périphérique et sélectionnez ensuite l'onglet **Ressources**. Cet onglet affiche les ressources attribuées à votre périphérique.

La boîte de sélection Configuration basée sur affiche les configurations de base. Chacune des configurations de base contient une liste de ressources valides que votre périphérique peut utiliser. La configuration de base 0000 contient typiquement toutes les ressources dont un périphérique peut avoir besoin. Chaque configuration suivante contient un sous-ensemble des ressources souhaitées. Les configurations de base sont les suivantes.

- Configuration de base 0000 (Adresse de base, un IRQ, deux DMA)
- Configuration de base 0001 (Adresse de base, un IRQ, un DMA)
- Configuration de base 0002 (Adresse de base, un IRQ)
- Configuration de base 0003 (Adresse de base seulement)

Pour les périphériques non Plug and Play, ces configurations sont décrites dans les fichiers nidaq.inf et nidaq1.inf du répertoire Windows\Inf. Pour les périphériques Plug and Play, y compris les PC Cards (PCMCIA), les configurations sont enregistrées dans l'EEPROM embarquée qui est lue par Windows 2000/XP.

## **Modification des ressources allouées**

Pour modifier les ressources attribuées à votre périphérique, suivez ces instructions :

- 1. Désélectionnez l'option **Utiliser les paramètres automatiques**.
- 2. Sélectionnez une ressource et cliquez sur le bouton **Modifier**.
- 3. Une fenêtre s'ouvre et vous permet de modifier les paramètres. Cliquez sur le bouton **OK** lorsque vous avez fini. Windows 2000/XP vous proposera peut-être de redémarrer l'ordinateur pour que les changements effectués prennent effet.

Pour obtenir des informations complémentaires concernant la modification des ressources des périphériques AT de la série E, reportezvous à la section [Considérations](#page-117-0) spécifiques aux ordinateurs à bus EISA : Périphériques AT de la série E.

## <span id="page-116-0"></span>**Ordinateurs à bus EISA**

Les périphériques suivants utilisent des canaux DMA spécifiques sur les ordinateurs à bus EISA.

[Périphériques](#page-117-0) AT de la série E

## <span id="page-117-0"></span>**Considérations spécifiques aux ordinateurs à bus EISA : Périphériques AT de la série E**

Les périphériques AT de la série E fabriqués avant décembre 1995 disposent d'une EEPROM Plug and Play programmée pour requérir trois canaux DMA 16 bits (parmi les canaux 0, 1, 2, 3, 5, 6 et 7). Pour les périphériques AT de la série E fabriqués après décembre 1995, l'EEPROM ne requiert que les canaux DMA 5, 6 et 7.

Si vous disposez d'un ordinateur à bus EISA, et si vous souhaitez utiliser un périphérique AT de la série E récent avec les canaux DMA 0, 1, 2 ou 3, vous devez exécuter l'utilitaire de mise à jour de l'EEPROM de la série E. Pour obtenir de plus amples informations, reportez-vous à la section Mise à jour de l'EEPROM des [périphériques](#page-118-0) AT de la série E.

## <span id="page-118-0"></span>**Mise à jour de l'EEPROM des périphériques AT de la série E**

Si votre périphérique AT de la série E a été fabriqué avant décembre 1995, vous devez exécuter l'utilitaire EEUPDATE pour mettre à jour le contenu de l'EEPROM de manière à ce qu'il soit conforme à celui des périphériques AT de la série E actuels.

L'utilitaire EEUPDATE vous permet de résoudre les problèmes spécifiques suivants :

Le gestionnaire de configuration ou PnP BIOS de votre ordinateur attribue le canal DMA du lecteur de disquettes à votre périphérique AT de la série E. Ceci se traduit typiquement par une panne du lecteur de disquettes lors du démarrage de l'ordinateur équipé d'un périphérique AT de la série E.

**Solution** — Démarrez votre ordinateur sans le support du lecteur de disquettes, exécutez l'utilitaire EEUPDATE et reprogrammez l'EEPROM avec l'option ISA par défaut.

- $\mathcal{N}$ **Remarque** Pour que la solution précédente réussisse à éliminer le problème, l'utilitaire EEUPDATE doit déjà résider sur votre disque dur. Si ce n'est pas le cas, installez-le avant de désactiver votre lecteur de disquettes.
- Votre ordinateur à bus ISA est équipé d'un contrôleur DMA EISA, ce qui peut conduire le BIOS Plug and Play de votre ordinateur à assigner au périphérique des canaux DMA de niveau bas : 0, 1, 2 ou 3. NI-DAQ ne peut pas utiliser ces canaux DMA.

**Solution**— Exécutez l'utilitaire EEUPDATE et reprogrammez l'EEPROM avec l'option ISA par défaut.

Le premier périphérique logique d'un périphérique AT de la série E ne dispose que de trois configurations de base qui lui sont associées, au lieu de quatre. La quatrième configuration attribue une adresse de base au périphérique, mais pas de canal DMA ni de niveau d'IRQ.

**Solution** — Exécutez l'utilitaire EEUPDATE et reprogrammez l'EEPROM avec l'option ISA par défaut ou l'option EISA par défaut, en fonction du type du bus de votre ordinateur.

Le périphérique AT de la série E est installé sur une machine à bus EISA et vous souhaitez utiliser les canaux DMA 0, 1, 2 ou 3. (Les périphériques fabriqués après décembre 1995 ont été configurés en usine dans le mode ISA par défaut, et n'utiliseront donc jamais aucun des canaux DMA 0, 1, 2 ou 3.)

**Solution** — Exécutez l'utilitaire EEUPDATE et reprogrammez l'EEPROM avec l'option EISA par défaut.

Votre périphérique AT de la série E est configuré pour un ordinateur à bus EISA, et vous souhaitez maintenant l'utiliser sur un ordinateur à bus ISA. (Les périphériques fabriqués avant décembre 1995 ont été configurés en usine dans le mode EISA par défaut.)

**Solution**— Une option de configuration personnalisée est disponible, mais nous vous déconseillons de l'utiliser sans préalablement consulter un ingénieur [d'application](#page-158-0) de National Instruments.

Si vous avez besoin de mettre à jour l'EEPROM de votre carte AT de la série E, téléchargez le fichier eeupdate.zip à partir du site [Web](javascript:WWW(WWW_Software)) de National Instruments.

## **Entrées MAX dans la base de registres**

MAX et ses drivers et DLLs Windows 2000/XP associés modifient la base de registres Windows pour assurer un suivi des périphériques que vous avez installés et configurés.

Par ailleurs, l'installeur de NI-DAQ définit ses propres entrées dans la base de registres de Windows 2000/XP ; vous pouvez supprimer ces entrées en désinstallant NI-DAQ. Vous pouvez désinstaller NI-DAQ en exécutant l'assistant situé dans **Panneau de configuration»Ajout/Suppression de programmes**.

# **Entrée modifiée dans la base de registres**

MAX modifie l'emplacement suivant dans la base de registres de Windows 2000/XP :

HKEY\_LOCAL\_MACHINE\System\CurrentControlSet\Services\Class\D où *nnnn* est un nombre hexadécimal à quatre chiffres.

# **Entrées ajoutées à la base de registres**

Le Gestionnaire de [périphériques](#page-104-0) Windows ajoute les entrées de registre suivantes lorsqu'il détecte un périphérique National Instruments Plug and Play ou lorsque l'utilisateur ajoute un nouveau périphérique en utilisant l'Assistant Ajout/Suppression de matériel :

HKEY\_LOCAL\_MACHINE\Enum\ISAPNP\NICnnnn, où *nnnn* est un nombre hexadécimal à quatre chiffres.

HKEY\_LOCAL\_MACHINE\Enum\PCI\VEN\_1093&DEV\_nnnn, où *nnnn* est un nombre hexadécimal à quatre chiffres.

HKEY\_LOCAL\_MACHINE\Enum\PCMCIA\National\_Instruments-DAQCARD\*, où \* contient le reste du nom du produit, plus un code CRC hexadécimal de quatre chiffres.

HKEY\_LOCAL\_MACHINE\Enum\Root\DAQDevice

Pour afficher ces entrées de registre dans l'éditeur de la base de registres de Windows 2000/XP, sélectionnez **Démarrer»Exécuter** et tapez regedt32.exe. Ceci lancera l'éditeur de la base de registres.

## **Suppression des informations de configuration NI-DAQ sous Windows 2000/XP**

La suppression d'un fichier de configuration NI-DAQ (par défaut : Niconfig.daq) dans le répertoire Windows supprime toutes les informations de configuration SCXI, ainsi que la configuration de vos entrées et sorties analogiques. Lors de la prochaine exécution de MAX, vos périphériques seront recensés, mais toutes les informations de configuration seront perdues. Il est inutile de redémarrer l'ordinateur si vous n'avez effacé que le fichier de configuration de NI-DAQ.

Pour supprimer votre configuration NI-DAQ, suivez les instructions suivantes :

- 1. Supprimez le fichier de configuration NI-DAQ (par défaut : Niconfig.daq) de votre répertoire Windows.
- 2. Sous Windows 2000/XP, ouvrez le Gestionnaire de périphériques en cliquant sur **Démarrer»Paramètres»Panneau de Configuration»Système**. Sélectionnez l'onglet **Matériel** et cliquez sur **Gestionnaire de périphériques**.
- 3. Dans le Gestionnaire de périphériques, supprimez tous les périphériques DAQ National Instruments en les sélectionnant et en cliquant sur le bouton **Désinstaller**. Sous Windows 2000/XP, s'il reste d'autres périphériques National Instruments dans la catégorie Autres périphériques, supprimez-les également.
- 4. Cliquez sur le bouton **OK**.
- 5. Redémarrez votre ordinateur.

Les opérations décrites ci-dessus supprimeront l'association entre les périphériques DAQ et les numéros de périphérique définis dans NI-DAQ, et obligeront Windows 2000/XP à reconfigurer vos périphériques Plug and Play. Vous devrez également reconfigurer vos périphériques non Plug and Play.

## **Considérations spécifiques aux périphériques sous Windows NT**

Il est nécessaire de connaître certaines spécificités de Windows NT lorsque vous vous apprêtez à installer certains périphériques DAQ sous Windows NT. Pour des informations sur l'ajout ou la configuration de périphériques DAQ particuliers, reportez-vous à la rubrique [Périphériques](#page-125-0) Plug and Play.

## <span id="page-125-0"></span>**Périphériques Plug and Play sous Windows NT**

Pour obtenir des informations sur les considérations spéciales concernant les périphériques Plug and Play sous Windows NT, sélectionnez une des rubriques suivantes :

- · [Périphériques](#page-126-0) ISA
- [Périphériques](#page-127-0) PC Card
- [Périphériques](#page-128-0) PCI

# <span id="page-126-0"></span>**Périphériques ISA**

Si vous souhaitez utiliser un périphérique Plug and Play ISA sous Windows NT, vous devez d'abord installer NI-DAQ, puis le driver ISA Plug and Play de Windows NT avant de configurer votre périphérique en utilisant MAX. Ce driver n'est pas installé par défaut. Suivez les instructions suivantes pour installer le driver :

- 1. Insérez le CD de Windows NT.
- 2. Allez dans le répertoire \Drvlib\Pnpisa\X86.
- 3. Faites un clic droit sur le fichier Pnpisa.inf et sélectionnez **Installer**.
- 4. Après avoir installé le fichier Pnpisa.inf, éteignez votre ordinateur.
- 5. Installez votre périphérique DAQ Plug and Play ISA.
- 6. Allumez votre ordinateur. Lorsque Windows NT détectera votre périphérique DAQ Plug and Play ISA, il spécifiera les fichiers de driver nécessaires. Cette opération provoquera une modification de la configuration ; vous devrez donc redémarrer votre ordinateur.
- 7. Après avoir redémarré l'ordinateur, lancez MAX. L'utilitaire détectera automatiquement le périphérique et vous demandera de lui assigner un numéro de périphérique.

Reportez-vous à la section Configuration des [périphériques](#page-19-0) DAQ pour plus d'informations.

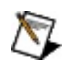

**Remarque** Après avoir modifié les ressources d'un périphérique ISA Plug and Play sous MAX, vous devez redémarrer votre système.

# <span id="page-127-0"></span>**Périphériques PC Card (PCMCIA)**

Vous pouvez modifier l'emplacement de votre périphérique PC Card en sélectionnant un emplacement PC Card dans les ressources système.

Vous devez ajouter le périphérique PC Card et lui attribuer ses ressources manuellement. Pour déterminer quelles sont les ressources disponibles sur votre ordinateur, exécutez les utilitaires de diagnostic Windows NT sous **Démarrer»Programmes»Outils d'administration (Commun)»Diagnostics Windows NT** et cliquez sur l'onglet **Ressources**.

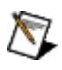

**Remarque** Après avoir modifié les ressources d'un périphérique PC Card dans MAX, vous devez redémarrer votre système.

# <span id="page-128-0"></span>**Périphériques PCI**

Les périphériques DAQ PCI sont des périphériques Plug and Play. Cependant, l'architecture du bus PCI rend la configuration d'un périphérique PCI légèrement différente de celle d'un périphérique ISA Plug and Play. Généralement, vous ne pouvez pas modifier les ressources des périphériques DAQ PCI, car sous Windows NT, MAX utilise les ressources attribuées par le BIOS.

Bien qu'il soit impossible de modifier les ressources assignées, suivez ces instructions pour vérifier les ressources :

- 1. Faites un clic droit sur le périphérique dans l'arbre de configuration.
- 2. Sélectionnez **Panneau de test**.

Les panneaux de test permettent de tester le périphérique et de vérifier que les ressources système attribuées fonctionnent correctement.

## **Réservation de plus d'espace mémoire pour l'acquisition**

Windows NT limite l'espace mémoire total réservé à une page mémoire. L'espace mémoire par défaut est déterminé par la mémoire physique disponible dans votre système. Si vous travaillez avec des buffers d'acquisition volumineux, vous risquez de rencontrer l'erreur outOfMemoryError, sauf si vous augmentez la valeur par défaut de la limite de réservation de page des E/S en utilisant l'éditeur de la base de registres regedt32.exe de Windows NT.

La clé de base de registres IoPageLockLimit est située dans :

HKEY\_LOCAL\_MACHINE\System\CurrentControlSet\Control\Session Manager\Memory Management

Cette limite est par défaut égale à 0, ce qui signifie que le système doit utiliser un algorithme intégré pour déterminer la quantité de mémoire disponible. Vous avez la possibilité de modifier cette valeur et d'indiquer le nombre d'octets que vous souhaitez utiliser.

**Mise en garde** Soyez prudent lorsque vous modifiez cette valeur. La valeur par défaut calculée par le système lorsque IoPageLockLimit est égal à 0 est ajustée pour optimiser les performances du système. Autoriser le système à réserver plus de mémoire risque d'affecter les performances du système et peut même rendre votre machine inutilisable.

## **Suppression des informations de configuration de NI-DAQ sous Windows NT**

Pour supprimer votre configuration NI-DAQ, suivez les instructions suivantes :

- 1. Développez la catégorie **Périphériques et interfaces** de l'arbre de configuration.
- 2. Cliquez avec le bouton droit sur le périphérique que vous souhaitez supprimer et sélectionnez **Supprimer**.
- 3. Enregistrez vos modifications et quittez MAX.
- 4. Supprimez le fichier de configuration NI-DAQ (par défaut : Niconfig.daq) de votre répertoire Windows.

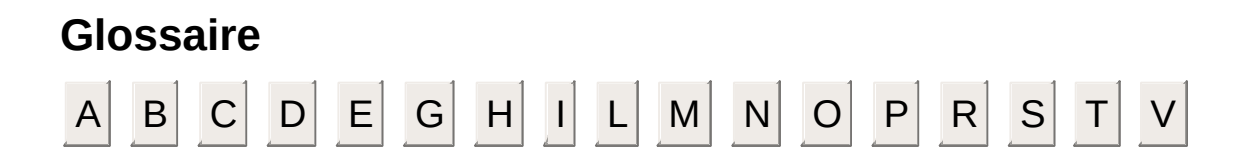

#### adresse Code qui identifie un emplacement précis (ou une série d'emplacements) de la mémoire.

adresse de base Adresse mémoire qui est utilisée comme adresse de départ pour les registres programmables. Toutes les autres adresses sont localisées en incrémentant la valeur de l'adresse de base.

arbre de configuration contient des éléments tels que **Voisinage de données** et **Périphériques et interfaces**.Se rapporte à la fenêtre de gauche de Measurement & Automation Explorer (MAX), qui

#### **A**

- BIOS Basic Input/Output system : les fonctions BIOS représentent le niveau fondamental pour tous les PC et autres ordinateurs compatibles. Les fonctions BIOS comprennent les opérations élémentaires nécessaires à une utilisation correcte des ressources matérielles de l'ordinateur.
- bus Ensemble des lignes conductrices qui interconnectent les circuits électroniques individuels dans un ordinateur. En général, un bus est une passerelle sur laquelle les E/S ou d'autres périphériques sont connectés. Par exemple, un PC peut contenir des bus ISA et PCI.

#### **B**

### **C**

capteur Composant qui répond à un stimulus physique (chaleur, lumière, son, pression, mouvement, flux, etc.), et produit un signal électrique correspondant.

- DAQ 1. Acquisition de données.
	- 2. Recueil et mesure de signaux électriques provenant de capteurs, transducteurs et sondes ou installations de test, puis traitement des données par ordinateur.
	- 3. Collection et mesure de signaux électriques de même type grâce à des périphériques de conversion analogique/numérique et/ou d'E/S numériques connectés à un ordinateur, et également la génération de signaux grâce à des périphériques de conversion numérique/analogique et/ou d'E/S numériques connectés au même ordinateur.
- DIO Entrées/Sorties numériques.
- driver Logiciel qui contrôle un périphérique matériel spécifique, comme par exemple, une carte d'acquisition de données.

**D**

E/S Entrées/Sorties : transfert de données en provenance ou en direction d'un système informatique faisant intervenir des voies de communication, des périphériques d'interface opérateur et/ou des interfaces d'acquisition et de contrôle des données.

#### **E**

### **G**

gain Facteur d'amplification ou d'atténuation d'un signal, parfois exprimé en décibels (dB).

### **H**

hex Hexadécimal : système de chiffrement à base 16.

**I**

- interruption Signal informatique indiquant que l'unité centrale doit interrompre sa tâche en cours pour prendre en charge une activité déterminée.
- IRQ Interrupt ReQuest (requête d'interruption)
- ISA Industry Standard Architecture Fait également référence à un bus d'extension PC couramment utilisé.

liste déroulante ou une option dans une liste. Pour sélectionner une valeur ou une option dans une boîte Boîte graphique avec un bouton de défilement qui vous permet de sélectionner une valeur de sélection ou une liste déroulante, cliquez sur le bouton de défilement pour faire apparaître la liste complète des valeurs ou options, utilisez alors les touches de défilement ou votre souris pour sélectionner un élément de la liste.

**L**

- matériel Composants physiques d'un ordinateur comme les circuits imprimés, les cartes enfichables, les châssis, les boîtiers, les périphériques et les câbles.
- MAX Measurement & Automation Explorer
- mode multiplexé sont multiplexées en une seule sortie de façon à ce que le périphérique DAQ câblé puisse Mode de fonctionnement SCXI dans lequel les voies d'entrées analogiques d'un module accéder aux sorties multiplexées du module ainsi qu'aux sorties de tout autre module multiplexé contenu dans le même châssis, par l'intermédiaire du bus SCXI. Également appelé mode série.

#### **M**

NI-DAQ Logiciel driver National Instruments pour le matériel DAQ niveau d'interruption Priorité relative avec laquelle le périphérique peut générer une interruption.

### **N**

### **O**

OLE Object Linking and Embedding (similaire à ActiveX).

OPC OLE for Process Control (OLE pour le contrôle de processus).
- PCI Peripheral Component Interconnect : architecture de bus d'extension hautes performances développée à l'origine par Intel pour remplacer les bus ISA et EISA, et qui est devenue la norme pour les PC et les stations de travail. Le bus PCI offre une vitesse de transfert théorique de 132 Moctets/s.
- PCMCIA Architecture de bus d'extension qui est devenue la norme pour les PC portables. Il s'agissait au départ d'un document de spécification pour cartes mémoire rédigé par Personal Computer Memory Card International Association.
- périphérique 1. Un instrument ou un contrôleur qui peut être adressé comme une entité unique et peut contrôler ou surveiller des points d'E/S du monde physique. Un périphérique est souvent connecté à un ordinateur hôte par l'intermédiaire d'un bus de communication externe ou il est directement enfiché dans l'ordinateur.
	- 2. DAQ Périphérique d'acquisition de données, sous forme de carte interne ou de boîte externe, pouvant gérer plusieurs voies et plusieurs composants de conversion. Les cartes enfichables et les cartes au format PCMCIA sont des exemples de périphériques DAQ. Les modules SCXI sont différents des périphériques DAQ.

périphériques Périphériques ne nécessitant aucun interrupteur DIP ni aucun cavalier pour configurer Plug and Play leurs ressources. Aussi appelés périphériques sans cavaliers.

**P**

#### **R**

- RDA RDA (Remote Device Access accès à des périphériques déportés) : protocole utilisé par NI-DAQ pour établir des communications, configurer et acquérir des données à partir d'un périphérique déporté sur un réseau local ou sur Internet, de manière transparente pour l'utilisateur.
- RT Real Time : propriété d'un événement ou d'un système dans lequel les données sont traitées au fur et à mesure qu'elles sont acquises, au lieu de s'accumuler en attendant d'être traitées à une date ultérieure.
- SCXI Signal Conditioning eXtensions for Instrumentation : ligne de produits de National Instruments conçue pour le conditionnement des signaux de bas niveau à l'intérieur d'un châssis externe proche des capteurs, afin d'envoyer uniquement des signaux de haut niveau aux cartes DAQ et d'éviter ainsi les perturbations liées à l'environnement bruité des PC.
- Série RT Périphériques DAQ de type processeur prévus pour être utilisés par le module LabVIEW Real-Time.

système Couche logicielle de bas niveau qui contrôle l'ordinateur, exécute les programmes,

d'exploitation interagit avec l'utilisateur et communique avec le matériel installé et les périphériques. Aussi appelé OS (Operating System).

#### **S**

#### **T**

tâche Ensemble de voies partageant la même horloge et le même signal de déclenchement.

- voie 1. Physique : terminal permettant d'acquérir ou de générer un signal analogique ou numérique. Une voie physique unique peut correspondre à plus d'un terminal dans le cas d'une voie d'entrée analogique en mode différentiel ou dans le cas d'un port numérique à huit lignes.
	- 2. Virtuelle : configuration comprenant une voie physique, les informations sur le type de mesure ou de génération et les informations de mise à l'échelle.

**V**

### **Informations importantes**

**[Garantie](#page-150-0)** 

Droits [d'auteur](#page-153-0)

**[Marques](#page-155-0)** 

**[Brevets](#page-154-0)** 

Mise en garde concernant l'utilisation des produits National **Instruments** 

# <span id="page-150-0"></span>**Garantie**

Le support sur lequel vous recevez le logiciel National Instruments est garanti contre tout défaut d'exécution des instructions de programmation qui résulterait d'un défaut matériel ou de fabrication, pour une période de 90 jours à partir de la date d'expédition, telle qu'indiquée sur les reçus ou tout autre document. National Instruments réparera ou remplacera, au choix de National Instruments, le support n'exécutant pas les instructions de programmation sous réserve que National Instruments se soit vu notifier lesdits défauts au cours de la période de garantie. National Instruments ne garantit pas que le fonctionnement du logiciel sera ininterrompu ou exempt d'erreur.

Un produit ne pourra être accepté en retour dans le cadre de la garantie que si un numéro ARM (Autorisation de Retour Matériel) a été obtenu auprès de l'usine et a été clairement apposé sur l'extérieur de l'emballage. National Instruments supportera les frais de port liés au retour au propriétaire de pièces couvertes par la garantie.

National Instruments considère que les informations contenues dans le présent document sont correctes. Le document a été soigneusement revu afin de vérifier son exactitude sur le plan technique. Dans l'hypothèse où ce document contiendrait des inexactitudes techniques ou des erreurs typographiques, National Instruments se réserve le droit d'apporter des modifications aux futures éditions du présent document sans avoir besoin d'en informer au préalable les titulaires de la présente édition. Le lecteur est invité à consulter National Instruments s'il pense avoir relevé des erreurs. National Instruments ne pourra en aucun cas être tenu responsable des préjudices pouvant résulter ou pouvant être liés à ce document ou à l'information qu'il contient.

EN DEHORS DE CE QUI EST EXPRESSÉMENT PRÉVU AUX PRÉSENTES, NATIONAL INSTRUMENTS NE DONNE AUCUNE GARANTIE, EXPRESSE OU IMPLICITE, ET EXCLUT SPÉCIFIQUEMENT TOUTE GARANTIE QUANT À LA QUALITÉ MARCHANDE OU À L'APTITUDE À UNE UTILISATION PARTICULIÈRE. LE DROIT À INDEMNISATION DE L'UTILISATEUR DANS L'HYPOTHÈSE D'UNE FAUTE OU D'UNE NÉGLIGENCE DE NATIONAL INSTRUMENTS SERA LIMITÉ AU MONTANT PAYÉ PAR L'UTILISATEUR POUR LE PRODUIT EN CAUSE. NATIONAL INSTRUMENTS NE POURRA ÊTRE TENU RESPONSABLE DES DOMMAGES RÉSULTANT DE LA PERTE DE DONNÉES, DE PROFITS, D'UTILISATION DE PRODUITS OU POUR TOUT PRÉJUDICE INDIRECT OU INCIDENT, MÊME SI NATIONAL INSTRUMENTS A ÉTÉ AVISÉ DE LA POSSIBILITÉ DE LA SURVENANCE DE TELS DOMMAGES. Cette limitation de responsabilité de National Instruments s'appliquera quel que soit le fondement de la mise en cause de sa responsabilité, contractuelle ou délictuelle, y compris s'il s'agit de négligence. Toute action contre National Instruments devra être introduite dans le délai d'un an à compter de la survenance du fondement de cette action. National Instruments ne pourra en aucun cas être tenu responsable des retards d'exécution résultant de causes pouvant raisonnablement être considérées comme échappant à son contrôle. La garantie prévue aux présentes ne couvre pas les dommages, défauts, y compris de fonctionnement, résultant du non-respect des instructions d'installation, d'utilisation ou d'entretien données par National Instruments ; de la modification du produit par le propriétaire ; d'abus d'utilisation, de mauvaise utilisation ou de négligence de la part du propriétaire ; et de fluctuations dans l'alimentation électrique, d'incendies, d'inondations, d'accidents, d'actes de tiers ou de tout autre événement pouvant raisonnablement être

considéré comme échappant au contrôle de National Instruments.

## <span id="page-153-0"></span>**Droits d'auteur**

Conformément à la réglementation applicable en matière de droits d'auteur, cette publication ne peut pas être reproduite ni transmise sous une forme quelconque, que ce soit par voie électronique ou mécanique, notamment par photocopie, enregistrement ou stockage dans un système permettant la récupération d'informations, ni traduite, en tout ou partie, sans le consentement préalable et écrit de National Instruments Corporation.

#### <span id="page-154-0"></span>**Brevets**

Pour la liste des brevets protégeant les produits National Instruments, veuillez vous référer, selon le cas : à la rubrique **Aide»Brevets** de votre logiciel, au fichier patents.txt sur votre CD, ou à [ni.com/patents](javascript:WWW(WWW_Patents)).

### <span id="page-155-0"></span>**Marques**

National Instruments, NI, ni.com et LabVIEW sont des marques de National Instruments Corporation. Pour plus d'informations concernant les marques de National [Instruments,](javascript:WWW(WWW_Trademark)) veuillez vous référer à la partie *Terms of Use* sur le site ni.com/legal.

FireWire® est la marque déposée de Apple Computer, Inc.

Handle Graphics®, MATLAB®, Real-Time Workshop®, Simulink® et Stateflow® sont des marques déposées et TargetBox2™, xPC TargetBox2™ et Target Language Compiler™ sont des marques de The MathWorks, Inc.

Tektronix® et Tek sont des marques déposées de Tektronix, Inc.

Les autres noms de produits et de sociétés mentionnés aux présentes sont les marques ou les noms de leurs propriétaires respectifs.

Les membres du programme "National Instruments Alliance Partner Program" sont des entités professionnelles indépendantes de National Instruments et aucune relation d'agence, de partenariat ou "joint-venture" n'existe entre ces entités et National Instruments.

#### **MISE EN GARDE CONCERNANT L'UTILISATION DES PRODUITS NATIONAL INSTRUMENTS**

**(1) LES PRODUITS NATIONAL INSTRUMENTS NE SONT PAS CONÇUS AVEC DES COMPOSANTS NI SOUMIS À DES TESTS D'UN NIVEAU SUFFISANT POUR ASSURER LA FIABILITÉ DE LEUR UTILISATION DANS OU EN RAPPORT AVEC DES IMPLANTS CHIRURGICAUX OU EN TANT QUE COMPOSANTS ESSENTIELS DE SYSTÈMES DE MAINTIEN DE LA VIE DONT LE MAUVAIS FONCTIONNEMENT POURRAIT CAUSER DES DOMMAGES IMPORTANTS SUR UNE PERSONNE.**

**(2) DANS TOUTE APPLICATION, Y COMPRIS CELLE CI-DESSUS, LE FONCTIONNEMENT DE PRODUITS LOGICIELS PEUT ÊTRE CONTRARIÉ PAR CERTAINS FACTEURS, Y COMPRIS, NOTAMMENT, LES FLUCTUATIONS D'ALIMENTATION ÉLECTRIQUE, LE MAUVAIS FONCTIONNEMENT DU MATÉRIEL INFORMATIQUE, LE MANQUE DE COMPATIBILITÉ AVEC LE SYSTÈME D'EXPLOITATION DE L'ORDINATEUR, LE MANQUE D'ADÉQUATION DES COMPILATEURS ET LOGICIELS UTILISÉS POUR DÉVELOPPER UNE APPLICATION, LES ERREURS D'INSTALLATION, LES PROBLÈMES DE COMPATIBILITÉ ENTRE LE LOGICIEL ET LE MATÉRIEL, LES DÉFAUTS DE FONCTIONNEMENT OU LES PANNES DES APPAREILS ÉLECTRONIQUES DE SURVEILLANCE OU DE CONTRÔLE, LES PANNES TEMPORAIRES DE SYSTÈMES ÉLECTRONIQUES (MATÉRIEL ET/OU LOGICIEL), UNE UTILISATION NON PRÉVUE OU UNE MAUVAISE UTILISATION OU ENCORE DES ERREURS DE LA PART DE L'UTILISATEUR OU DU CONCEPTEUR D'APPLICATION (DES FACTEURS TELS QUE CEUX PRÉCITÉS SONT CI-APRÈS DÉSIGNÉS**

**ENSEMBLE DES "DÉFAILLANCES DE SYSTÈME"). TOUTE APPLICATION DANS LAQUELLE UNE DÉFAILLANCE DE SYSTÈME ENGENDRERAIT UN RISQUE D'ATTEINTE AUX BIENS OU AUX PERSONNES (Y COMPRIS UN RISQUE DE BLESSURES CORPORELLES OU DE DÉCÈS) NE DOIT PAS ÊTRE DÉPENDANTE D'UN SEUL SYSTÈME ÉLECTRONIQUE EN RAISON DU RISQUE DE DÉFAILLANCE DE SYSTÈME. POUR ÉVITER TOUT DOMMAGE, BLESSURE OU DÉCÈS, L'UTILISATEUR OU LE CONCEPTEUR D'APPLICATION DOIT PRENDRE TOUTES LES PRÉCAUTIONS RAISONNABLEMENT NÉCESSAIRES À LA PROTECTION CONTRE LES DÉFAILLANCES DE SYSTÈME, Y COMPRIS NOTAMMENT EN PRÉVOYANT DES MÉCANISMES DE SAUVEGARDE OU DE MISE HORS TENSION. LE SYSTÈME INFORMATIQUE DE CHAQUE UTILISATEUR FINAL ÉTANT ADAPTÉ À SES BESOINS SPÉCIFIQUES ET DIFFÉRENT DES PLATES-FORMES DE TEST DE NATIONAL INSTRUMENTS ET UN UTILISATEUR OU UN CONCEPTEUR D'APPLICATION POUVANT UTILISER LES PRODUITS NATIONAL INSTRUMENTS EN COMBINAISON AVEC D'AUTRES PRODUITS D'UNE FAÇON NON PRÉVUE OU NON TESTÉE PAR NATIONAL INSTRUMENTS, L'UTILISATEUR OU LE CONCEPTEUR D'APPLICATION EST SEUL RESPONSABLE DE LA VÉRIFICATION ET DE LA VALIDATION DE L'ADÉQUATION ET DE LA COMPATIBILITÉ DES PRODUITS NATIONAL INSTRUMENTS DÈS LORS QUE DES PRODUITS NATIONAL INSTRUMENTS SONT INTÉGRÉS DANS UN SYSTÈME OU UNE APPLICATION, Y COMPRIS NOTAMMENT, DE L'ADÉQUATION DE LA CONCEPTION, DU FONCTIONNEMENT ET DU NIVEAU DE SÉCURITÉ DUDIT SYSTÈME OU APPLICATION.**

#### **Support technique et services**

Visitez les sections suivantes du site Web de National Instruments sur ni.com pour obtenir une assistance technique et des services professionnels :

- [Support](javascript:WWW(WWW_Support)) Les ressources de support technique en ligne sur ni.com/support comprennent notamment :
	- **Ressources d'auto-assistance** Pour obtenir des réponses et des solutions, visitez le site Web réputé de National Instruments pour vous procurer des drivers et des mises à jour de logiciels, avoir accès à une [KnowledgeBase](javascript:WWW(WWW_KB)) dans laquelle vous pouvez effectuer des recherches, aux [manuels](javascript:WWW(WWW_Manuals)) sur les produits, à des assistants de dépannage pas à pas, obtenir des milliers d'exemples de programmes, des tutoriaux, des notes d'application, des drivers d'instruments et bien plus encore.
	- **Support technique gratuit** Tous les utilisateurs enregistrés peuvent bénéficier du Service de base gratuit, qui vous offre la possibilité de contacter des centaines d'ingénieurs d'application dans le monde entier, dans le cadre de NI [Developer](javascript:WWW(WWW_Exchange)) Exchange sur ni.com/exchange. Les ingénieurs d'application de National Instruments veillent à répondre à chacune de vos questions.

Pour obtenir des [informations](javascript:WWW(WWW_Service)) sur d'autres options de support technique dans votre région, visitez ni.com/services ou [contactez](javascript:WWW(WWW_Contact)) notre filiale dans votre ville, grâce aux coordonnées qui se trouvent sur ni.com/contact.

- Formation et [certification](javascript:WWW(WWW_Customer_Education)) Visitez ni.com/training pour avoir accès à une formation dont vous contrôlez l'allure, à des salles de cours d'instruction virtuelle (eLearning), vous procurer des CD interactifs et des informations sur le programme de certification. Vous pouvez également vous inscrire à des cours de formation dispensés par des instructeurs partout dans le monde.
- [Intégrateurs](javascript:WWW(WWW_Integration)) Si vous devez concilier délais serrés, ressources techniques limitées et toute autre contrainte, nous vous invitons à

faire appel aux intégrateurs du Programme National Instruments Alliance Partner. Pour en savoir plus, appelez votre filiale locale ou visitez le site ni.com/alliance.

Si vous n'avez pas trouvé la réponse à vos questions sur ni.com, contactez votre *filiale [locale](#page-160-0)* ou le siège social de NI. Vous pouvez également visiter la page des filiales [internationales](javascript:WWW(WWW_Global)) sur ni.com/niglobal afin d'accéder au site Web local de votre filiale, qui contient les informations les plus à jour pour contacter le support technique par téléphone, fax ou email, ainsi que les dates des événements locaux.

### <span id="page-160-0"></span>**Les filiales**

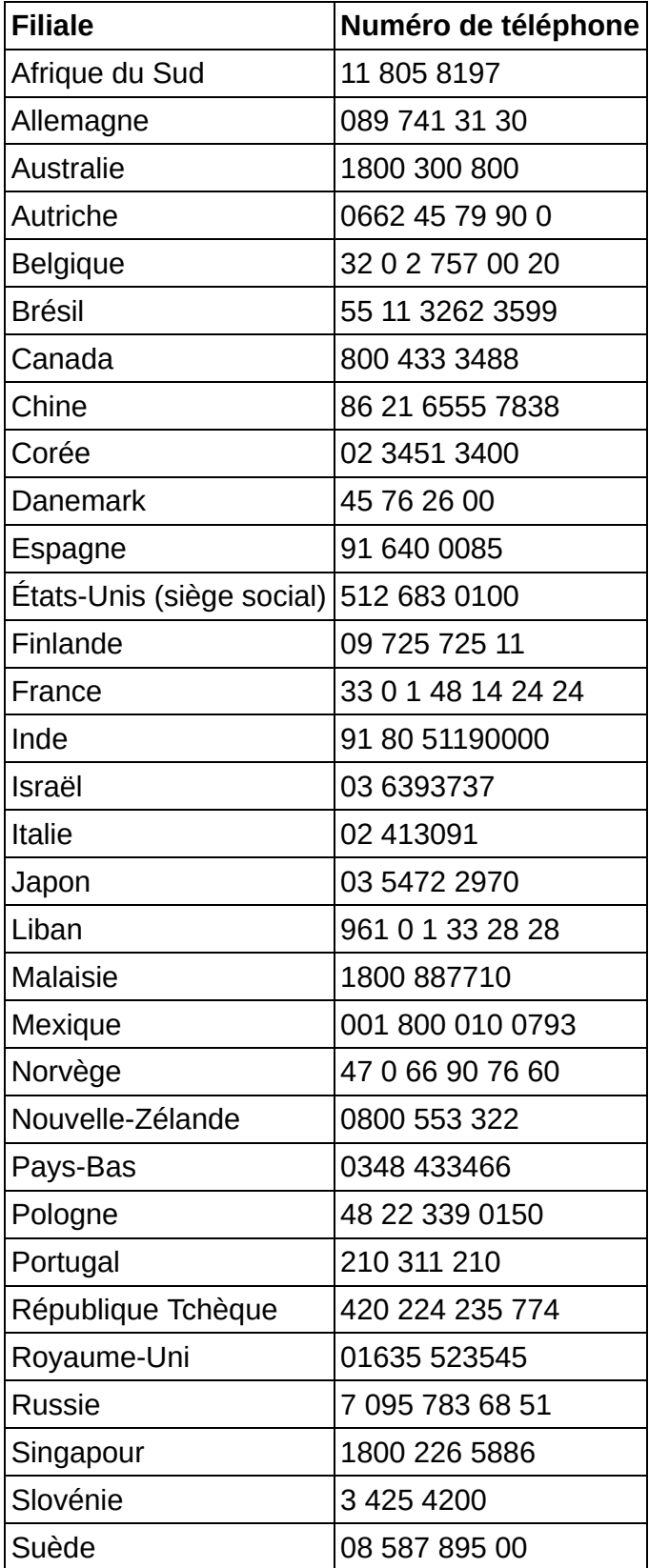

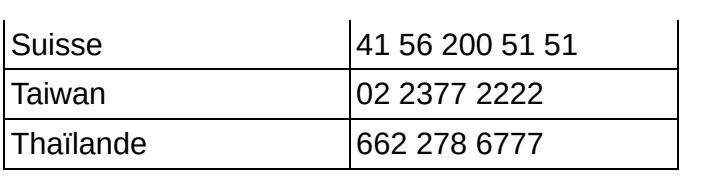